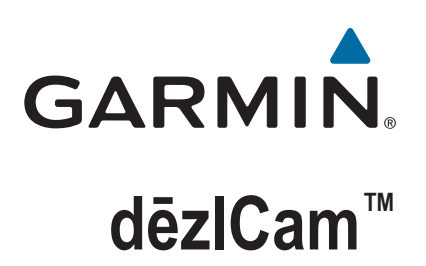

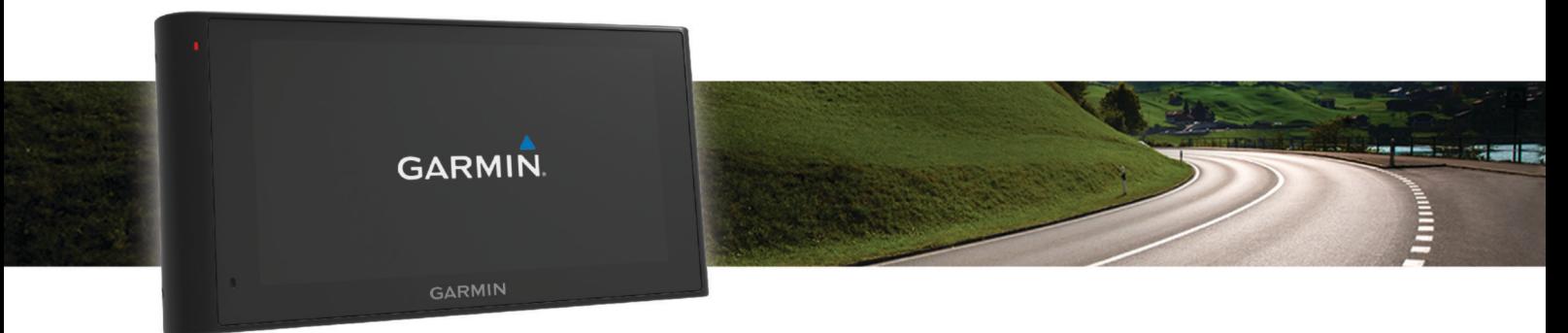

Ръководство за притежателя

#### © 2015 Garmin Ltd. или нейните филиали

Всички права запазени. По силата на законите за авторски права това ръководство не може да бъде копирано, изцяло или частично, без писмено съгласие от Garmin. Garmin си запазва правото да променя или подобрява продуктите си и да внася промени в съдържанието на това ръководство, без да има задължение да уведомява които и да било лица или организации за такива промени или подобрения. Отидете в [www.garmin.com](http://www.garmin.com) за най-нови актуализации и допълнителна информация по отношение на използването на този продукт.

Garmin® и логото на Garmin са търговски марки на Garmin Ltd. или нейните дъщерни фирми, регистрирани в САЩ и други държави. Тези търговски марки не могат да се използват без изричното разрешение на Garmin.

dēzlCam™, ecoRoute™, Garmin eLoq™, Garmin Express™, Garmin Real Vision™, myGarmin™, myTrends™, trafficTrends™, nüMaps Guarantee™ и nüMaps Lifetime™ са са търговски марки на Garmin Ltd. или нейните дъщерни фирми. Тези търговски марки не могат да се използват без изричното разрешение на Garmin.

Маркировките Bluetooth® на думи и патентите са собственост на Bluetooth SIG, Inc. и всяка употреба на такава маркировка на думи или лого на Garmin е предмет на лицензиране. Foursquare® е запазена марка на Foursquare Labs, Inc. в САЩ и други държави. microSD™ и логото на microSDHC са запазени търговски марки на SD-3C, LLC. Windows®, Windows Vista® и Windows XP® са регистрирани търговски марки на Microsoft Corporation в Съединените щати и други държави. Мас®е търговска марка на Apple Inc, в САЩ и други държави. TruckDown® е търговска марка на TruckDown Info International, Inc. HD Radio™ и HD логото са търговски марки на iBiquity Digital Corporation. Технологията HD Radio се произвежда по лиценз на iBiquity Digital Corporation. Патенти в САЩ и други страни. Другите търговски марки и търговски имена са собственост на съответните им притежатели.

## **Съдържание**

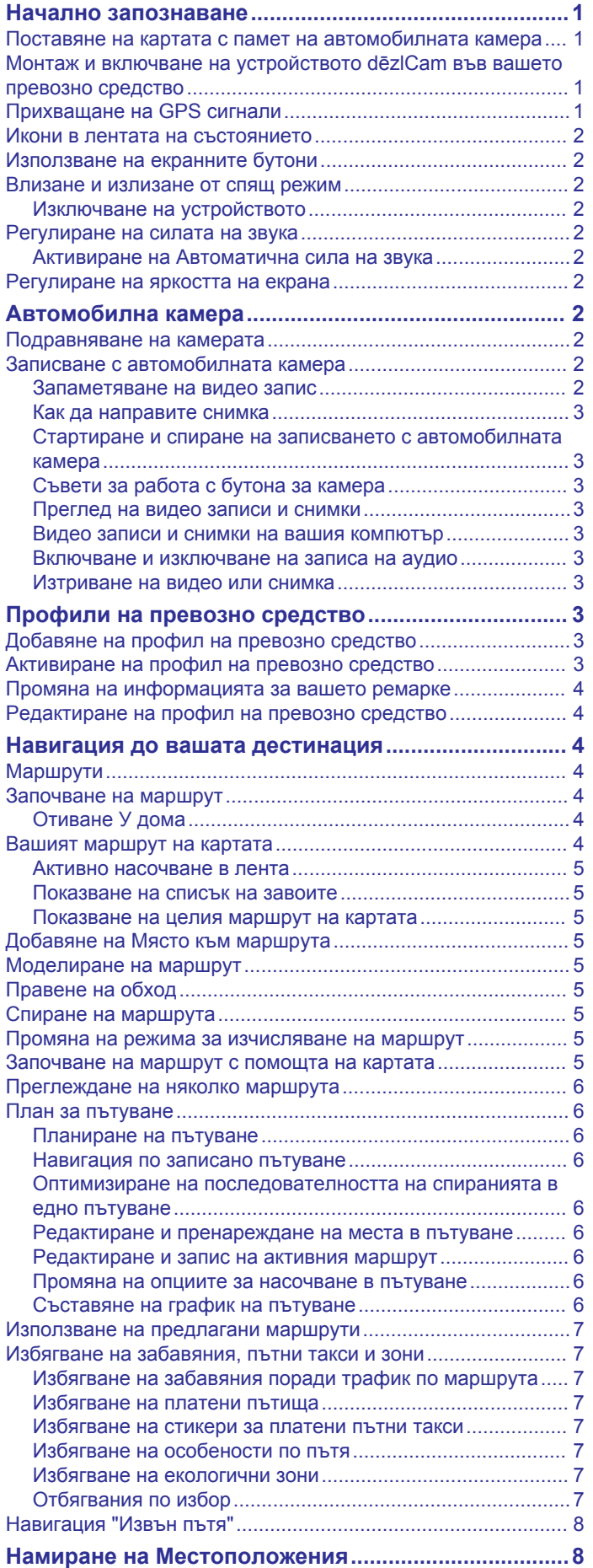

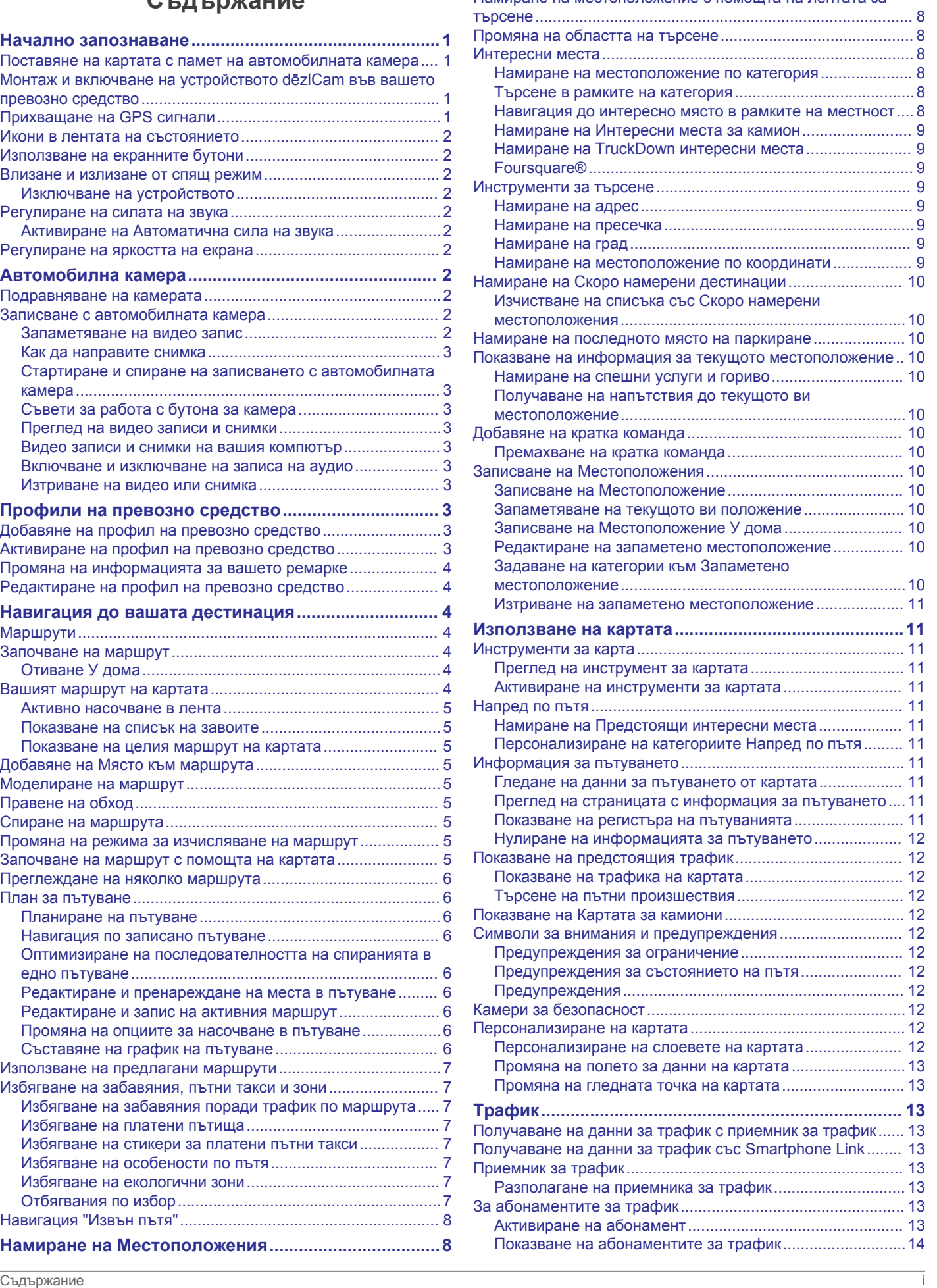

[Намиране на местоположение с помощта на лентата за](#page-13-0) 

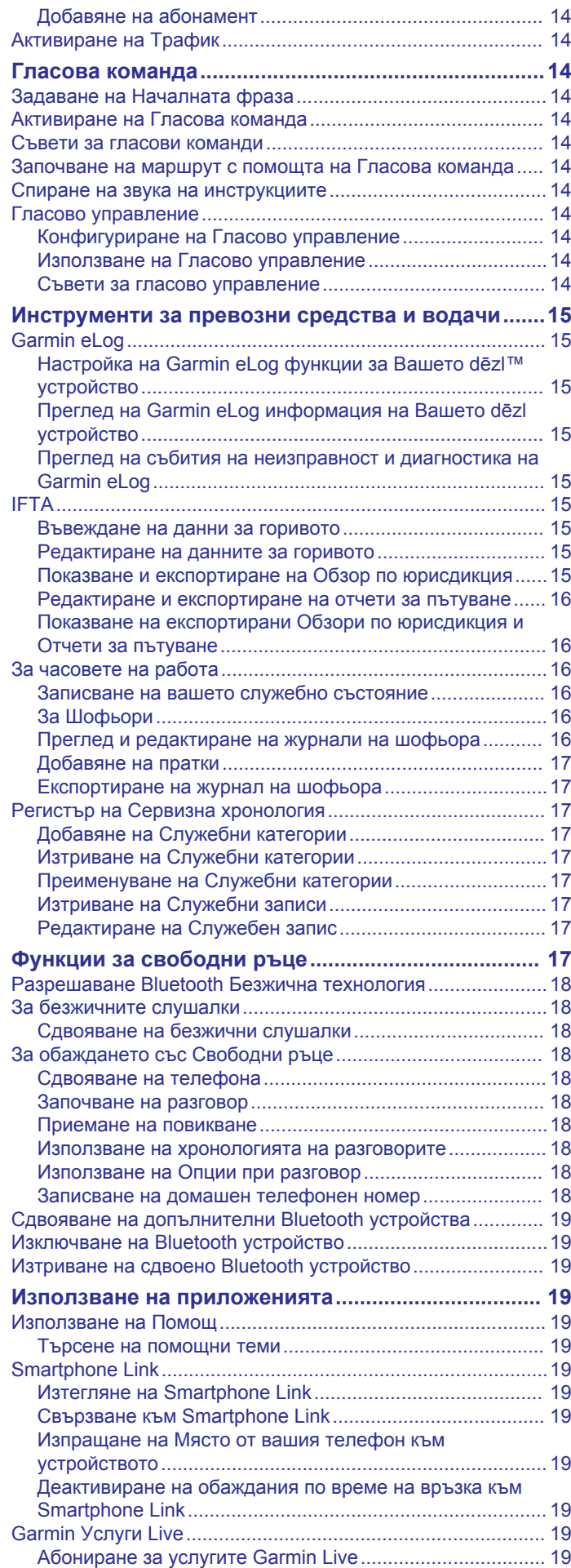

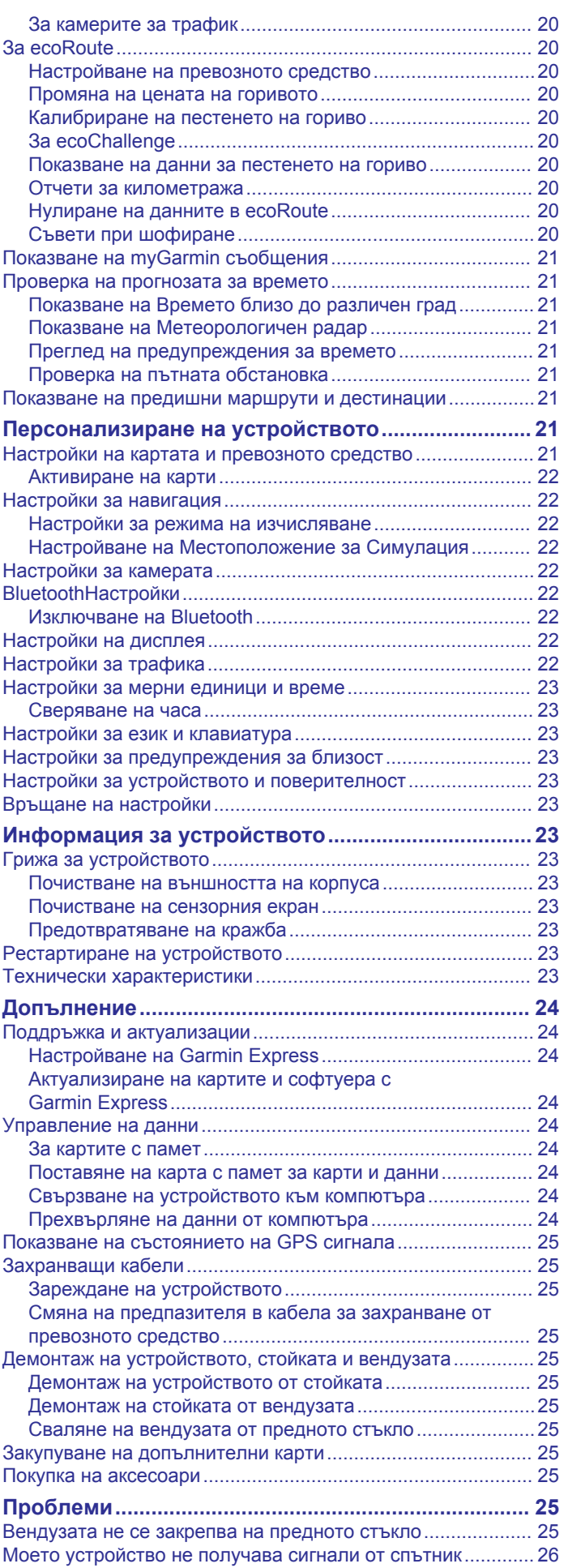

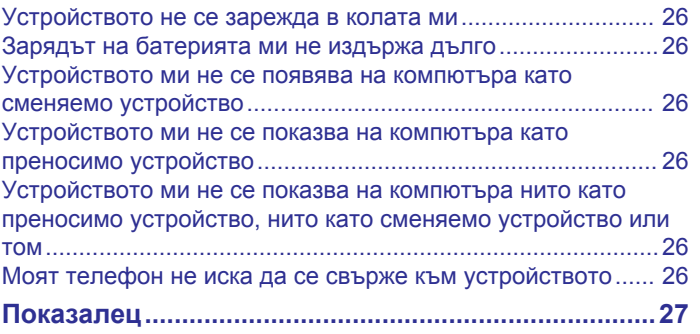

## **Начално запознаване**

#### **ПРЕДУПРЕЖДЕНИЕ**

<span id="page-6-0"></span>Вж. ръководството *Важна информация относно продукта и безопасността* в кутията на продукта за предупреждения за продукта и друга важна информация.

- Поставете картата с памет на камерата (*Поставяне на картата с памет на автомобилната камера*, стр. 1).
- Актуализирайте картите и софтуера на вашето устройство (*[Актуализиране на картите и софтуера с](#page-29-0)  [Garmin Express](#page-29-0)*, стр. 24).
- Монтирайте устройството във вашето превозно средство и го свържете към захранването (*Монтаж и включване на устройството dēzlCam във вашето превозно средство*, стр. 1).
- Подравнете автомобилната камера (*[Подравняване на](#page-7-0) [камерата](#page-7-0)*, стр. 2).
- Прихванете GPS сигнал (*Прихващане на GPS сигнали*, стр. 1).
- Регулирайте силата на звука (*[Регулиране на силата на](#page-7-0)  звука*[, стр. 2](#page-7-0)) и яркостта на екрана (*[Регулиране на](#page-7-0)  [яркостта на екрана](#page-7-0)*, стр. 2).
- Задайте профил на вашия камион.
- Навигирайте до вашата дестинация (*[Започване на](#page-9-0) [маршрут](#page-9-0)*, стр. 4).

## **Поставяне на картата с памет на автомобилната камера**

Преди устройството да може да записва видео от вградената автомобилна камера, вие трябва да поставите карта с памет на камерата. Камерата изисква microSD™ или microSDHC карта с памет до 64GB със скорост на данните от клас 4 или по-висок. Можете да използвате включената карта с памет или да закупите съвместима карта от доставчик на електроника.

**1** Поставете карта с памет  $\textcircled{1}$  в слота за карта с памет на камерата 2.

**ЗАБЕЛЕЖКА:** Ако поставите картата с памет в грешния слот, камерата не може да записва видео.

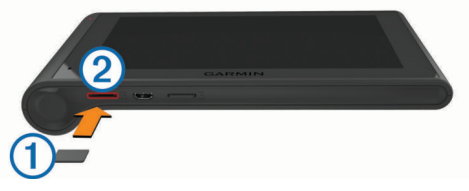

**2** Натиснете я, докато щракне.

## **Монтаж и включване на устройството dēzlCam във вашето превозно средство**

#### **ПРЕДУПРЕЖДЕНИЕ**

Този продукт съдържа литиево-йонна батерия. За да предотвратите нараняване или повреда на продукта, причинени от излагане на батерията на високи температури, съхранявайте устройството далече от пряка слънчева светлина.

Устройството и стойката за него съдържат магнити. При определени обстоятелства магнитите може да причинят смущения в някои вътрешни медицински устройства, включително пейсмейкъри и помпи за инсулин. Дръжте устройството и стойката за него далеч от такива медицински устройства.

#### *БЕЛЕЖКА*

Устройството и стойката за него съдържат магнити. При определени обстоятелства магнитите може да причинят повреди в някои електронни устройства, включително твърдите дискове в лаптопи. Бъдете внимателни, когато устройството и стойката за него се намират в близост до електронни устройства.

Преди да използвате устройството на батерия, трябва да го заредите.

**1** Поставете стойката  $\textcircled{1}$  на вендузата  $\textcircled{2}$ , докато тя застане на мястото си.

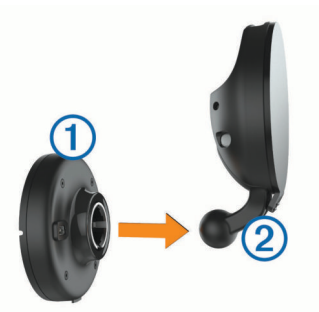

**2** Отворете палеца <sup>(3)</sup>. натиснете вендузата към стъклото и обърнете палеца назад към стъклото.

Палецът трябва да е ориентиран към горната страна на стъклото.

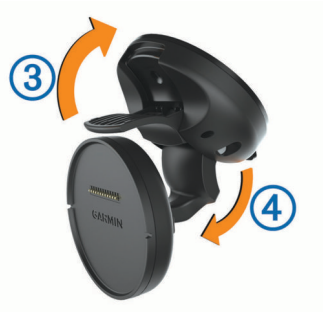

- **3** Разтегнете рамото на вендузата 4.
- **4** Ако е необходимо, завъртете стойката, така че логото Garmin® да сочи нагоре към дясната страна.
- **5** Включете захранващия кабел за превозното средство в порта на стойката.

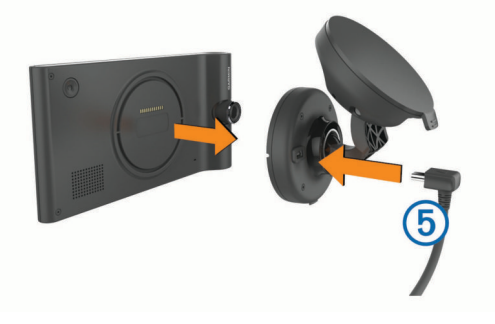

- **6** Поставете задната страна на устройството на стойка.
- **7** Включете другия край на захранващия кабел за превозното средство в извода във вашето превозно средство.

## **Прихващане на GPS сигнали**

За да навигирате с устройството си, трябва да прихванете спътници. וויי в лентата за състоянието показва силата на сигнала от спътниците. Прихващането на спътници може да отнеме няколко минути.

**1** Включете устройството.

- <span id="page-7-0"></span>**2** Изчакайте, докато устройството открие спътници.
- **3** Ако е нужно, излезте на открито, далече от високи сгради и дървета.

## **Икони в лентата на състоянието**

Лентата на състоянието се намира в горния край на главното меню. Иконите в лентата на състоянието показват информация за функциите на устройството. Можете да избирате някои икони, за да промените настройките или да разгледате допълнителна информация.

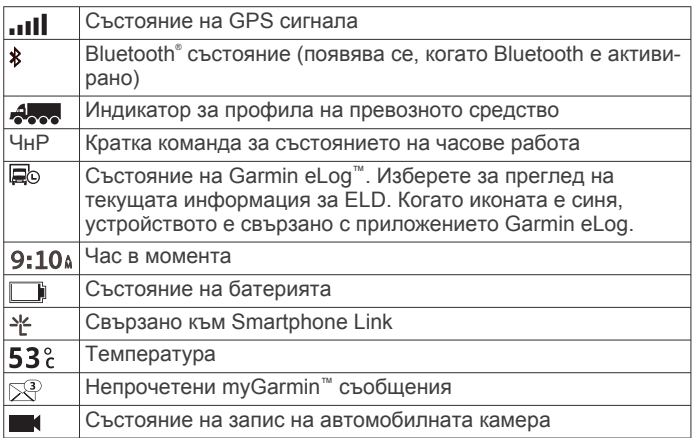

## **Използване на екранните бутони**

- Изберете , за да се върнете към предишния екран в менюто.
- Задръжте , за да се върнете бързо към главното меню.
- Изберете А или ♦, за да видите повече възможности за избор.
- Задръжте Анли ♦, за да превъртате по-бързо.
- Изберете  $\equiv$ , за да видите меню с опции за екрана в момента.

## **Влизане и излизане от спящ режим**

Може да използвате спящ режим, за да пестите енергията на батерията, когато устройството не е в употреба. Когато е в спящ режим, устройството консумира много малко енергия и може да се събуди моментално за използване.

**СЪВЕТ:** Можете да заредите устройството си по-бързо, ако го поставите в спящ режим докато зареждате батерията.

Натиснете бутона за включване  $\odot$ .

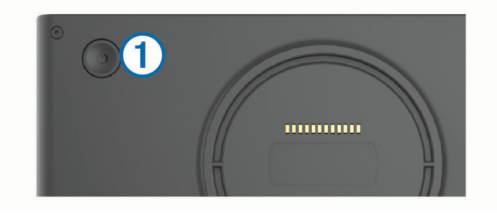

## **Изключване на устройството**

**1** Задръжте клавиша за включване, докато на екрана се появи напомняне.

Напомнянето се появява след пет секунди. Ако отпуснете бутона за включване преди появата на напомнянето, устройството влиза в спящ режим.

**2** Изберете **Изкл.**.

## **Регулиране на силата на звука**

- **1** Изберете **Сила звук**.
- **2** Изберете опция:
- Използвайте лентата с плъзгача, за да регулирате силата на звука.
- Изберете №, за да заглушите устройството.
- Изберете За допълнителни опции.

#### **Активиране на Автоматична сила на звука**

Устройството може автоматично да увеличава или намалява силата на звука въз основа на нивото на фоновия шум.

- $1$  Изберете Сила звук >  $\lambda$ .
- **2** Изберете **Автоматична сила на звука**.

## **Регулиране на яркостта на екрана**

- **1** Изберете **Настройки** > **Екран** > **Яркост**.
- **2** Използвайте лентата с плъзгача, за да регулирате яркостта.

## **Автомобилна камера**

## **Подравняване на камерата**

### **ПРЕДУПРЕЖДЕНИЕ**

Не се опитвайте да подравнявате камерата, докато шофирате.

Трябва да подравнявате автомобилната камера всеки път, когато монтирате или премествате устройството.

- **1** Изберете **Настройки** > **Камера** > > **Подравняване**.
- **2** Наклонете устройството и завъртете камерата, за да я подравните.

Кръстчето трябва да сочи право напред и линията на хоризонта трябва да бъде центрирана между горната и долната част на екрана.

## **Записване с автомобилната камера**

#### *БЕЛЕЖКА*

#### **Правни ограничения**

Възможно е заснемането или публичното показване на фотографии или видео клипове на хора или техните автомобили с помощта на този продукт да се приема за нарушение на личните права под някои юрисдикции. Отговорността да познавате и да спазвате валидните закони и правила за личните права под вашата юрисдикция е ваша.

Преди да можете да записвате видео с помощта на вградената автомобилна камера, вие трябва да поставите карта с памет на камерата (*[Поставяне на картата с](#page-6-0) [памет на автомобилната камера](#page-6-0)*, стр. 1).

По подразбиране, устройството автоматично започва да записва видео, когато се включи. Камерата продължава да записва като презаписва върху най-стария, незапаметен видео запис, докато не бъде изключена. Докато записва, LED индикаторът свети постоянно в червено.

Устройството записва непрекъснато, докато устройството не се изключи или записът на видео е деактивиран.

#### **Запаметяване на видео запис**

По подразбиране, устройството използва сензор за откриване на евентуални случайни сблъсъци и запаметява видео записът преди, по време на и след откриването на събитието.

Можете също така и ръчно да запаметите видео записът по всяко време.

**1** Докато записвате, изберете бутона  $\Phi$  на камерата.

<span id="page-8-0"></span>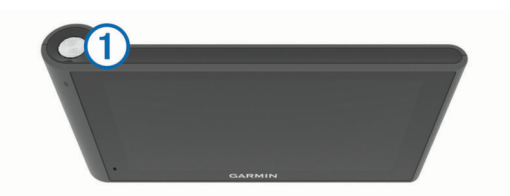

Устройството запаметява снимка и видео преди, по време на и след като изберете клавиша. LED светодиодът започва да мига в червено, докато устройството запаметява видео записът.

**2** Изберете отново бутона на камерата, за да удължите времето за запис (опция).

Съобщение показва размерът на видео записът, който искате да запаметите.

Картата с памет разполага с ограничено пространство. След като запаметите видео записът, вие трябва да прехвърлите записа на компютъра си или на друго външно

местоположение за постоянно съхранение (*Видео записи и снимки на вашия компютър*, стр. 3).

### **Как да направите снимка**

С това устройство можете да правите снимки. По подразбиране, устройството съхранява информация за час и местоположение заедно със снимката.

Изберете **Приложения** > **Автомобилна камера** >  $\vec{\Omega}$ .

Устройството прави снимка и я запазва в картата с памет.

#### **Стартиране и спиране на записването с автомобилната камера**

- **1** Изберете **Приложения** > **Автомобилна камера**.
- **2** Изберете опция:
	- За да спрете записването, изберете . LED индикаторът свети непрекъснато зелено, докато записът е спрян.

**СЪВЕТ:** По подразбиране, записването започва автоматично следващият път, когато включите устройството. Можете да изключите тази опция в настройките на камерата (*[Настройки за камерата](#page-27-0)*, [стр. 22\)](#page-27-0).

За да започнете да записвате, изберете . LED индикаторът свети постоянно червено, докато автомобилната камера записва.

#### **Съвети за работа с бутона за камера**

Бутонът за камера осигурява бърз достъп до няколко функции на автомобилната камера.

- Изберете бутона за камера, за да запаметите видео запис и да направите снимка.
- Докато запаметявате видео запис, изберете бутона за камера, за да удължите запаметеното време за запис.
- Докато записвате видео, задръжте бутона за камера за няколко секунди, за да спрете записа.
- Докато записът е спрян, изберете бутона за камера, за да започнете записа.

#### **Преглед на видео записи и снимки**

**ЗАБЕЛЕЖКА:** Устройството спира да записва видео, докато преглеждате видео записи или снимки.

- **1** Изберете **Приложения** > **Галерия** > **Да**.
- **2** Изберете видео или снимка.

Устройството възпроизвежда видеото или снимката. Видео записите започват да се възпроизвеждат автоматично. Ако видеото или снимката включват информация за местоположение, то се извежда на карта.

#### **Видео записи и снимки на вашия компютър**

Приложението Garmin Dash Cam Player ви позволява да преглеждате, запаметявате и редактирате записаното видео на вашия компютър. Можете също да преглеждате и наслагвате информация за час, дата, местоположение и скорост, записани с видеото. Отидете на [www.garmin.com](http://www.garmin.com/dashcamplayer) [/dashcamplayer](http://www.garmin.com/dashcamplayer) за повече информация.

#### **Включване и изключване на записа на аудио**

Устройството може да записва аудио, докато записвате видео с помощта на вградения микрофон. Можете да включите или изключите записването на аудио по всяко време.

Изберете **Настройки** > **Камера** > **Запис на аудио**.

#### **Изтриване на видео или снимка**

- **1** Изберете **Приложения** > **Галерия** > **Да**.
- **2** Изберете видео или снимка.
- **3** Изберете **図** > Да.

## **Профили на превозно средство**

#### **ПРЕДУПРЕЖДЕНИЕ**

Въвеждането на параметрите на вашето превозно средство не гарантира, че те ще се отчитат при всички предложения за маршрут или че ще получавате предупредителни икони във всички случаи. Може да има ограничения в картните данни, така че вашето устройство да не може да отчете тези ограничения или пътна обстановка във всички случаи. Винаги се съобразявайте с всички пътни знаци и условия, когато вземате решения при шофиране.

Движението по маршрут и навигацията се изчисляват различно в профила на вашето превозно средство. Активният профил на превозно средство е указан чрез икона на лентата за състоянието. Навигацията и настройките на картата на вашето устройство могат да бъдат персонализирани поотделно за всеки тип превозно средство.

Когато активирате профил на камион, устройството избягва да включва в маршрутите ограничени или непроходими зони въз основа на размерите, теглото и други характеристики на вашето превозно средство, които сте въвели.

## **Добавяне на профил на превозно средство**

Трябва да добавите профил на превозно средство за всеки камион, в който ще използвате вашето dēzlCam устройство.

- **1** Изберете **Настройки** > Профил кола > **+**
- **2** Изберете опция:
	- За добавяне на обикновен камион с неподвижно закрепен товарен отсек изберете **Само камион**.
	- За добавяне на влекач или композиция влекач с ремарке изберете **Трактор**.
- **3** Следвайте екранните инструкции, за да въведете характеристиките на превозното средство.

След като добавите профила на превозното средство, можете да го редактирате и да въвеждате допълнителна подробна информация, като например идентификационен номер на превозното средство или номер на ремаркето.

## **Активиране на профил на превозно средство**

Преди да можете да активирате профил на превозно средство, трябва да добавите такъв.

**1** Изберете **Настройки** > **Профил кола**.

<span id="page-9-0"></span>**2** Изберете профил на превозно средство.

Извежда се информацията за профила на превозното средство, включително мерни единици и тегло.

**3** Изберете **Избор**.

## **Промяна на информацията за вашето ремарке**

Преди да можете да променяте информацията за вашето ремарке, трябва да въведете профил на влекач.

Когато смените ремаркето към вашия влекач, можете да промените информацията за ремаркето в профила на превозното средство, без да променяте информацията за влекача. Можете да превключвате бързо между често използвани влекачи.

- **1** Изберете **Настройки** > **Профил кола**.
- **2** Изберете профила на влекача, който ще се използва с това ремарке.
- **3** Изберете .
- **4** Изберете опция:
	- За да използвате скорошна конфигурация на ремарке, изберете конфигурация на ремарке от списъка.
	- За въвеждане на нова конфигурация на ремарке изберете **Нова конфигурация** и въведете информацията за ремаркето.

## **Редактиране на профил на превозно средство**

Можете да редактирате профил на превозно средство за промяна на информацията за влекача или добавяне на подробна информация към нов профил на превозно средство, като например идентификационния номер на превозното средство, номера на ремаркето или показанията на одометъра. Можете също да преименувате или изтриете профил на превозно средство.

- **1** Изберете **Настройки** > **Профил кола**.
- **2** Изберете профила на превозно средство, който искате да редактирате.
- **3** Изберете опция:
	- За да редактирате информацията в профила на превозното средство, изберете , а след това изберете поле за редактиране.
	- За преименуване на профил на превозно средство изберете > **Преименуване профил**.
	- За изтриване на профил на превозно средство изберете > **Изтрий**.

## **Навигация до вашата дестинация**

## **Маршрути**

Маршрутът представлява пътя от текущото ви местоположение до дестинацията. Маршрутът може да включва няколко местоположения или спирки по пътя към дестинацията (*[Добавяне на Място към маршрута](#page-10-0)*, [стр. 5\)](#page-10-0). Устройството изчислява маршрута до вашата дестинация въз основа на предпочитанията, които сте избрали в настройките за навигация, като например режим на изчисляване на маршрут (*[Промяна на режима за](#page-10-0)  [изчисляване на маршрут](#page-10-0)*, стр. 5) и избягвания (*[Избягване](#page-12-0) [на забавяния, пътни такси и зони](#page-12-0)*, стр. 7). Устройството може също да избягва пътища, които не са подходящи за активния профил на превозно средство.

## **Започване на маршрут**

**1** Изберете **Накъде?**.

**2** Изберете **Въведете за търсене**, въведете дума за търсене и изберете (*[Намиране на местоположение с](#page-13-0) [помощта на лентата за търсене](#page-13-0)*, стр. 8).

**СЪВЕТ:** Можете също да търсите места по категории, с инструментите за търсене или по друг начин (*[Намиране](#page-13-0)  [на Местоположения](#page-13-0)*, стр. 8).

- **3** Изберете местоположение.
- **4** Изберете **Давай**.

Устройството изчислява маршрут до мястото и ви води с гласови напомняния и информация на картата (*Вашият маршрут на картата*, стр. 4).

Ако трябва да спирате на други места, можете да добавите места към вашия маршрут (*[Добавяне на Място към](#page-10-0)  [маршрута](#page-10-0)*, стр. 5). Можете също да моделирате маршрута, за да коригирате пътя (*[Моделиране на маршрут](#page-10-0)*, [стр. 5](#page-10-0)).

## **Отиване У дома**

Изберете **Накъде?** > **Иди у дома**.

### *Редактиране на данните за вашето място У дома*

- **1** Изберете **Накъде?** > **Записано** > **У дома**.
- $2$  Изберете  $\bigcirc$ .
- $3$  Изберете $\equiv$  > Редакт..
- **4** Въведете промените си.
- **5** Изберете **Край**.

## **Вашият маршрут на картата**

#### *БЕЛЕЖКА*

Функцията за ограничение на скоростта е само за информация и не заменя отговорността ви да се съобразявате с всички поставени знаци за ограничение на скоростта и да преценявате безопасността по всяко време при шофиране. Garmin няма да носи отговорност за каквито и да е пътни глоби или актове, които ще получите, ако не следвате всички приложими пътни закони и знаци.

Докато пътувате, устройството ви насочва към дестинацията с гласови напомняния и информация на картата.

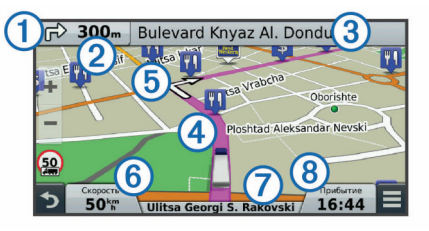

Инструкции за следващия завой или изход, или друго действие се появяват в горния край на картата. Символът  $\textcircled{1}$ указва вида на действието и лентата или лентите, в които трябва да се движите, ако има такива. Също така устройството показва разстоянието до следващото действие 2 и името на улицата или изхода, свързани с това действие 3.

Цветна линия 4 маркира хода на вашия маршрут на картата. Стрелките на картата  $\odot$  указват предстоящи завои. Когато наближите дестинацията, кариран флаг показва местоположението на вашата дестинация.

Скоростта, с която се движите  $\textcircled{\scriptsize{6}}$ , маршрутът, по който пътувате  $\oslash$ , и очакваният час на пристигане  $\circledast$  се показват в долния край на картата. Можете да персонализирате полето за час на пристигане, за да показва друга информация (*[Промяна на полето за данни на картата](#page-18-0)*, [стр. 13](#page-18-0)).

<span id="page-10-0"></span>Може да се появи поле с данни, показващо ограничението на скоростта, когато пътувате по главни пътища. Тази функция не е налична за всички региони.

### **Активно насочване в лента**

Когато наближите завой при навигация по маршрут, до картата ще се появи съответстваща симулация на пътя, ако такава е налична. Цветна линия  $(1)$  указва правилната лента за завоя.

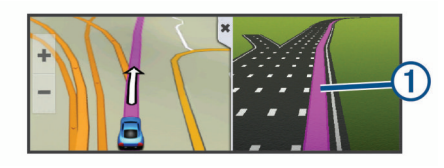

### **Показване на списък на завоите**

Докато навигирате по маршрут, можете да видите всички завои и маневри за целия маршрут и разстоянието между завоите.

- **1** Когато сте в навигация по маршрут, изберете текстовата лента отгоре на картата.
- **2** Изберете завой.

Появяват се подробни данни за завоя. Ако е налично, се появява изображение на кръстовището за кръстовища по главните пътища.

### **Показване на целия маршрут на картата**

- **1** Докато сте в навигация по маршрут, изберете произволно място на картата.
- **2** Изберете .

## **Добавяне на Място към маршрута**

Преди да можете да добавите място към вашия маршрут, трябва да пътувате с навигация по маршрут (*[Започване на](#page-9-0)  [маршрут](#page-9-0)*, стр. 4).

Можете да пътувате с навигация до други места по пътя към вашата дестинация. Например можете да добавите бензиностанция като следваща спирка във вашия маршрут. Можете също да добавите място след края на вашия маршрут.

**СЪВЕТ:** За създаване на сложни маршрути с повече места или планирани спирки, можете да използвате "План за пътуване", за да планирате, редактирате и записвате вашия маршрут (*[Планиране на пътуване](#page-11-0)*, стр. 6).

- 1 Изберете от картата \* > **Накъде?**.
- **2** Потърсете място (*[Намиране на Местоположения](#page-13-0)*, [стр. 8\)](#page-13-0).
- **3** Изберете местоположение.
- **4** Изберете **Давай**.
- **5** Изберете опция:
	- За добавяне на място като следваща спирка по вашия маршрут, изберете **Добавяне като следваща спирка**.
	- За добавяне на място след края вашия маршрут, изберете **Добавяне като последна спирка**.
	- За добавяне на място и промяна на реда на местата в маршрута, изберете **Добави в акт. маршрут**.

Вашето устройство изчислява маршрута, за да включи добавените места, и ви води към тези места по реда им.

## **Моделиране на маршрут**

Преди да можете да моделирате маршрута, трябва да започнете маршрут (*[Започване на маршрут](#page-9-0)*, стр. 4).

Можете да моделирате маршрута си ръчно, за да промените хода му. Това ви дава възможност да насочвате маршрута за използване на определени пътища или

преминаване през определени зони, без да добавяте спирка или дестинация към маршрута.

- **1** Изберете произволно място на картата.
- **2** Изберете ... Устройството влиза в режим на моделиране на маршрут.
- **3** Изберете място на картата.

СЪВЕТ: Можете да изберете + за увеличаване на картата и по-точен избор на място.

Устройството преизчислява маршрута, за да минете през избраното място.

- **4** При нужда изберете опция:
	- За добавяне на още точки за моделиране на маршрута изберете допълнителни места на картата.
	- за премахване на точка за моделиране изберете  $\vec{R}$ .
- **5** Когато приключите с моделирането на маршрута, изберете **Давай**.

## **Правене на обход**

Преди да можете да предприемете обход, трябва да сте в навигация по маршрут и трябва да добавите инструмента за промяна на маршрута към менюто с инструменти за карта (*[Активиране на инструменти за картата](#page-16-0)*, стр. 11).

Можете да предприемете обход за определено разстояние, покрай маршрута ви или обход около определени пътища. Това е полезно, ако се натъкнете на зони в строеж, затворени пътища или лоши пътни условия.

- **1** От картата изберете  $\equiv$  > Промяна на маршрут.
- **2** Изберете опция:
	- За да предприемете обход на маршрута си за определено разстояние, изберете **Обход по отдалеченост**.
	- За да заобиколите определено шосе по маршрута, изберете **Обход според пътя**.

## **Спиране на маршрута**

От картата изберете > **Стоп**.

## **Промяна на режима за изчисляване на маршрут**

- **1** Изберете **Настройки** > **Навигация** > **Режим изчисляване**.
- **2** Изберете опция:
	- Изберете **Най-бързо**, за да изчислите маршрутите, които са по-бързи за каране, но може да са по-дълги по разстояние.
	- Изберете **Извън пътя**, за да изчислите маршрутите от точка до точка (без пътища).
	- Изберете **По-малко гориво**, за да изчислите маршрути, които са по-ефективни по отношение на горивото.

**ЗАБЕЛЕЖКА:** Тази функция е налична само, когато използвате профил на превозно средство.

• Изберете **По-кратко разст.**, за да се изчисляват маршрути, които са по-кратки като разстояние, но може да отнемат повече време за шофиране.

## **Започване на маршрут с помощта на картата**

Можете да започнете маршрут, като изберете място на картата.

- **1** Изберете **Покажи картата**.
- **2** Плъзнете и мащабирайте картата, докато се покаже зоната за търсене.
- <span id="page-11-0"></span>**3** Ако е необходимо, изберете **Q** за филтриране на интересните точки по категории. На картата се появяват маркери за местоположение ( или синя точка).
- **4** Изберете опция:
	- Изберете маркер за местоположение.
	- Изберете точка, например местоположение на улица, пресечка или адрес.
- **5** Изберете **Давай**.

## **Преглеждане на няколко маршрута**

- **1** Потърсете място (*[Намиране на местоположение по](#page-13-0)  [категория](#page-13-0)*, стр. 8).
- **2** От резултатите от търсенето изберете място.
- **3** Изберете **Маршрути**.
- **4** Изберете маршрут.

## **План за пътуване**

Може да използвате "План пътуване" за създаване и записване на пътуване за навигация по-късно. Това може да е от полза при планиране на маршрут за доставки, ваканция или пътешествие. Можете да редактирате записано пътуване за допълнително персонализиране, включително пренареждане на места, оптимизация на последователността на спиранията, добавяне на информация за график и на точки за моделиране.

Можете също да използвате "План пътуване" за редактиране и записване на активния маршрут.

### **Планиране на пътуване**

Едно пътуване може да съдържа много места, но трябва да включва най-малко начална точка и дестинация. Началната точка е мястото, от което планирате да започнете пътуването си. Ако започнете навигация за пътуването от друго място, устройството ви дава възможност да ви води първо до началната точка. Дестинацията е последната точка от пътуването. За пътуване с отиване и връщане началната точка и дестинацията могат да съвпадат. Можете също да включвате допълнителна места или спирания между началната точка и дестинацията.

- **1** Изберете **Приложения** > **План за пътуване** > > **Създ. на пътуване**.
- **2** Изберете **Избор начално местопол.**.
- **3** Изберете място за начална точка и изберете **Избор**.
- **4** Изберете **Избор на дестинация**.
- **5** Изберете място за дестинация и изберете **Избор**.
- **6** Ако е необходимо, изберете **Добавяне на местоположение** за добавяне на допълнителни места.
- **7** След като изберете всички необходими места, изберете **Напред** > **Запис**.
- **8** Въведете име и изберете **Край**.

## **Навигация по записано пътуване**

- **1** Изберете **Приложения** > **План за пътуване**.
- **2** Изберете записано пътуване.
- **3** Изберете **Давай**.
- **4** Изберете следващата си дестинация и изберете **Старт**.

#### **Оптимизиране на последователността на спиранията в едно пътуване**

Устройството може да оптимизира автоматично последователността на спиранията във вашето пътуване, за да създаде по-кратък и по-ефективен маршрут. Началната точка и дестинацията не се променят, когато оптимизирате последователността.

Докато редактирате пътуване, изберете  $\equiv$ **Оптимизиране на реда**.

## **Редактиране и пренареждане на места в пътуване**

- **1** Изберете **Приложения** > **План за пътуване**.
- **2** Изберете записано пътуване.
- **3** Изберете местоположение.
- **4** Изберете опция:
	- За да преместите място нагоре или надолу, изберете и изтеглете това място до нова позиция в пътуването.
	- За добавяне на ново място след избраното изберете  $\left( \bigoplus \right)$
	- За премахване на място изберете  $\pi$ .

### **Редактиране и запис на активния маршрут**

Ако даден маршрут е активен, можете да използвате "План пътуване" за редактиране и запис на този маршрут, като пътуване.

- **1** Изберете **Приложения** > **План за пътуване** > **Моят активен маршрут**.
- **2** Редактирайте маршрута с помощта на някоя от функциите на "План пътуване".

Маршрутът се преизчислява при всяка промяна, която правите.

**3** Изберете **Запис**, за да запишете маршрута като trip, по който може да навигирате по-късно (опция).

### **Промяна на опциите за насочване в пътуване**

Можете да настроите опциите за маршрут, за да промените начина на изчисляване на маршрутите.

- **1** Изберете **Приложения** > **План за пътуване**.
- **2** Изберете записано пътуване.
- **3** Изберете една или повече опции.
	- За да промените профила на превозното средство, натиснете иконата за профил на превозно средство.
	- За да добавите моделиращи точки към вашия маршрут изберете > **Настр. на пътуване** > **Моделир. на маршр.** и следвайте инструкциите на екрана (*[Моделиране на маршрут](#page-10-0)*, стр. 5).
	- За да промените режима на изчисляване, изберете  $\equiv$ > **Настр. на пътуване** > **Настройки Маршрут**  (*[Промяна на режима за изчисляване на маршрут](#page-10-0)*, [стр. 5](#page-10-0)).

#### **Съставяне на график на пътуване**

Можете да добавите график за всяко място от вашето пътуване, включително желаното време за пристигане и продължителността на престоя на всяко място. Това може да ви помогне да планирате часа на тръгване, за да стигнете до местата от вашето пътуване навреме.

- **1** Изберете **Приложения** > **План за пътуване**.
- **2** Изберете пътуване.
- **3** Изберете > **Настр. на пътуване** > **Редактиране на графика**.
- **4** Изберете място и следвайте инструкциите на екрана, за да въведете данни за графика.

**СЪВЕТ:** Ако трябва да въвеждате график за повече места в пътуването, започнете от началото на пътуването и продължете към края му.

- **5** Повторете стъпка 4, за да въведете данни за график за допълнителни места.
- **6** Когато приключите, изберете **Запис**.

По време на навигация в пътуване, трябва да тръгнете в часа, посочен под началната точка, за да стигнете до

<span id="page-12-0"></span>спирките и дестинацията в предвидения час. Графикът е само ориентировъчен. Пътната обстановка, строежи и други забавяния могат да засегнат действителния час на пристигане.

## **Използване на предлагани маршрути**

Преди да можете да използвате тази функция, трябва да запишете поне едно място и да активирате функцията за хронология на пътуването (*[Настройки за устройството и](#page-28-0)  [поверителност](#page-28-0)*, стр. 23).

Използвайки функцията myTrends™, устройството предсказва дестинацията ви на базата на хронологията на пътуването ви, деня от седмицата и часа. След като сте шофирали до запаметено местоположение няколко пъти, местоположението може да се появи на лентата за навигация на картата, заедно с оценката за време за пътуване и информация за трафика.

Изберете лентата за навигация, за да разгледате предлагания маршрут до местоположението.

## **Избягване на забавяния, пътни такси и зони**

### **Избягване на забавяния поради трафик по маршрута**

Преди да можете да избягвате забавяния поради трафик, трябва да получавате информация за трафика (*[Получаване](#page-18-0) [на данни за трафик с приемник за трафик](#page-18-0)*, стр. 13).

По подразбиране устройството автоматично оптимизира вашия маршрут за избягване на забавяния поради трафик. Ако сте забранили тази опция в настройките за трафик (*[Настройки за трафика](#page-27-0)*, стр. 22), можете да прегледате и избягате забавяния заради трафик ръчно.

- Докато сте в навигация по маршрут, изберете  $\equiv$  > **Трафик**.
- **2** Изберете **Алтернативен маршрут**, ако има такъв.
- **3** Изберете **Давай**.

#### **Избягване на платени пътища**

Вашето устройство може да избягва да ви насочва през региони, в които се плащат пътни такси, като например платени пътища, платени мостове или зони със задръствания. Все пак устройството може да включи зона с пътни такси в маршрута, ако няма друг разумен маршрут.

- **1** Изберете **Настройки** > **Навигация**.
- **2** Изберете опция:

**ЗАБЕЛЕЖКА:** Менюто се променя в зависимост от вашия регион и данните на картата на вашето устройство.

- Изберете **Платени пътища**.
- Изберете **Таксуване** > **Платени пътища**.
- **3** Изберете опция:
	- За да ви пита устройството всеки път преди насочване по маршрут с платени пътища, изберете **Винаги питай**.
	- За да се избягват винаги пътни такси, изберете **Избегни**.
	- За да се позволят винаги пътни такси, изберете **Разрешаване**.
- **4** Изберете **Запис**.

## **Избягване на стикери за платени пътни такси**

**ЗАБЕЛЕЖКА:** Тази функция не е налична за всички региони.

Данните за картата на вашето устройство може да съдържа информация относно стикери за платени пътни такси за

някои държави. Можете да избегнете или да позволите стикерите за платени пътни такси за всяка държава.

- **1** Изберете **Настройки** > **Навигация** > **Таксуване** > **Винетки**.
- **2** Изберете държава.
- **3** Изберете опция:
	- За да бъдете питан всеки път преди рутиране през платени пътища, изберете **Винаги питай**.
	- За да избягвате пътни такси, изберете **Избегни**.
	- За да позволите пътни такси, изберете **Разрешаване**.
- **4** Изберете **Запис**.

### **Избягване на особености по пътя**

- **1** Изберете **Настройки** > **Навигация** > **Отбягвания**.
- **2** Изберете особеностите по пътя, които да се избягват в маршрутите, и изберете **Запис**.

#### **Избягване на екологични зони**

Вашето устройство може да избягва зони с екологични ограничения или ограничения на емисиите, които могат да се отнасят за вашето превозно средство. Тази опция се отнася за вида превозно средство, чийто профил е активен.

- **1** Изберете **Настройки** > **Навигация** > **Екологични зони**.
- **2** Изберете опция:
	- За да ви пита устройството всеки път преди насочване през екологична зона, изберете **Винаги питай**.
	- За да се избягват винаги екологични зони, изберете **Избегни**.
	- За да се позволят винаги екологични зони, изберете **Разрешаване**.
- **3** Изберете **Запис**.

### **Отбягвания по избор**

### *Избягване на път*

- **1** Изберете **Настройки** > **Навигация** > **Потребителски отбягвания**.
- **2** Изберете **Доб. път изб.**.
- **3** Изберете началната точка на участъка от пътя, който трябва да бъде избегнат, и изберете **Напред**.
- **4** Изберете крайната точка на участъка от пътя и изберете **Напред**.
- **5** Изберете **Край**.

#### *Избягване на зона*

- **1** Изберете **Настройки** > **Навигация** > **Потребителски отбягвания**.
- **2** Ако е нужно, изберете **Добавяне на отбягване**.
- **3** Изберете **Добави площ за отбягване**.
- **4** Изберете горния ляв ъгъл на площта за отбягване и изберете **Напред**.
- **5** Изберете долния десен ъгъл на площта за отбягване и изберете **Напред**.
- Избраната площ се затъмнява на екрана.
- **6** Изберете **Край**.

### *Деактивиране на потребителско избягване*

Можете да деактивирате потребителско избягване, без да го изтривате.

- **1** Изберете **Настройки** > **Навигация** > **Потребителски отбягвания**.
- **2** Изберете избягване.
- **3** Изберете > **Изключи**.

#### <span id="page-13-0"></span>*Изтриване на потребителски избягвания*

- **1** Изберете **Настройки** > **Навигация** > **Потребителски отбягвания**.
- **2** Изберете опция:
	- За да изтриете всички потребителски избягвания, изберете $\bar{\mathbf{m}}$ .
	- За да изтриете едно потребителско избягване, изберете избягването и изберете > **Изтрий**.

## **Навигация "Извън пътя"**

Ако при навигация не следвате шосетата, можете да използвате режима "Извън пътя".

- **1** Изберете **Настройки** > **Навигация**.
- **2** Изберете **Режим изчисляване** > **Извън пътя** > **Запис**. Следващият маршрут ще бъде изчислен като права

# линия до местоположението.

## **Намиране на Местоположения**

Заредените в устройството ви карти съдържат местоположения, като например ресторанти, хотели, автосервизи и подробна информация за улици. Менюто Накъде? ви помага да намерите вашата дестинация, като предлага няколко начина за преглед, търсене и записване на тази информация.

- Въведете дума за търсене за бързо търсене на всички данни за място (*Намиране на местоположение с помощта на лентата за търсене*, стр. 8).
- Прегледайте или търсете предварително заредени интересни места по категории (*Интересни места*, стр. 8).
- Търсете спирки за камиони и услуги, включително подробна информация от указателя TruckDown® там, където има такава.
- Търсете и проверете интересни места във Foursquare (*[Търсене Foursquare Интересни места](#page-14-0)*, стр. 9).
- Използвайте инструментите за търсене, за да намерите конкретни места, като например адреси, пресечки или географски координати (*[Инструменти за търсене](#page-14-0)*, [стр. 9\)](#page-14-0).
- Търсете близо до друг град или област (*Промяна на областта на търсене*, стр. 8).
- Запишете своите предпочитани места, за да ги намерите бързо в бъдеще (*[Записване на Местоположения](#page-15-0)*, [стр. 10\)](#page-15-0).
- Върнете се към наскоро намерени места (*[Намиране на](#page-15-0)  [Скоро намерени дестинации](#page-15-0)*, стр. 10).

## **Намиране на местоположение с помощта на лентата за търсене**

Можете да използвате лентата за търсене за търсене на места, като въведете категория, име на марка, адрес или име на град.

- **1** Изберете **Накъде?**.
- **2** Изберете **Въведете за търсене** от лентата за търсене.
- **3** Въведете цялата дума за търсене или част от нея. Предложените думи за търсене се появяват под лентата за търсене.
- **4** Изберете опция:
	- За търсене на тип бизнес въведете име на категория (напр. "киносалони").
	- За търсене на име на фирма въведете цялото име или част от него.
- За търсене на адрес близо до вас, въведете номер и име на улица.
- За търсене на адрес в друг град въведете номер и име на улица, град и щат.
- За търсене на град въведете града и щата.
- За търсене на координати въведете координатите с географска ширина и дължина.
- **5** Изберете опция:
	- За търсене с използване на предложен термин изберете термина.
	- За търсене с използване на текст, който сте въвели, изберете  $Q$ .
- **6** Ако е нужно, изберете място.

## **Промяна на областта на търсене**

- **1** От главното меню изберете **Накъде?**.
- **2** Изберете **Търсене близо до:**.
- **3** Изберете опция.

## **Интересни места**

Интересно място е място, което може да намерите полезно или интересно. Интересните места са организирани по категории и могат да включват популярни дестинации като бензиностанции, ресторанти, хотели и места за забавления.

### **Намиране на местоположение по категория**

- **1** Изберете **Накъде?**.
- **2** Изберете категория или изберете **Категории**.
- **3** Ако е нужно, изберете подкатегория.
- **4** Изберете местоположение.

## **Търсене в рамките на категория**

След като сте направили търсене за интересен обект, някои категории може да покажат списък за Бързо търсене, показващ последните три избрани от вас дестинации.

- **1** Изберете **Накъде?**.
- **2** Изберете категория или изберете **Категории**.
- **3** Изберете категория.
- **4** Ако е допустимо, изберете дестинация от списъка за Бързо търсене.

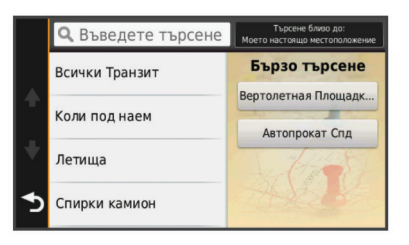

**5** Ако е необходимо, изберете съответната дестинация.

### **Навигация до интересно място в рамките на местност**

Можете да създадете маршрут до интересно място (POI) в рамките на по-широка местност, като например даден магазин в търговски център или терминал на летище.

- **1** Изберете **Накъде?** > **Въведете за търсене**.
- **2** Изберете опция:
	- За да търсите местността, въведете името или адреса на местността, изберете  $Q$ , и преминете към стъпка 3.
	- За търсене на POI въведете името на POI, изберете Q и преминете към стъпка 5.
- **3** Изберете мястото.

<span id="page-14-0"></span>Под местността се появява списък с категории, като например ресторанти, фирми за автомобили под наем или терминали.

- **4** Изберете категория.
- **5** Изберете POI и изберете **Давай**.

Устройството създава маршрут до паркинга или входа на местността, който е най-близо до POI. Когато пристигнете на дестинацията, кариран флаг обозначава препоръчвания паркинг. Точка с етикет обозначава положението на POI в местността.

#### *Преглед на местност*

Можете да разгледате списък на интересните места, разположени във всяка местност.

- **1** Избор на местност.
- **2** Изберете > **Разглеждане на това място**.

#### **Намиране на Интересни места за камион**

Детайлните карти, заредени в устройството ви, съдържат интересни места за камион, например спирки за камиони, места за отдих и станции за претегляне.

Изберете **Накъде?** > **Категории** > **С камион**.

### **Намиране на TruckDown интересни места**

Указателят TruckDown поддържа списък на обслужващите фирми за товарните сухопътни превози, като например сервизи и продажби на гуми за камиони.

Указателят TruckDown не е наличен за всички региони.

- **1** Изберете опция:
	- Изберете **Truck Locations** за намиране на интересни точки, достъпни за камиони.
	- Изберете **Truck Services** за намиране на сервизи за вашия камион.
- **2** Изберете категория.
- **3** Ако е необходимо, изберете **Филтриране по удобства и марки**, изберете едно или повече удобства и изберете **Запис**.

**ЗАБЕЛЕЖКА:** Тази опция е налична само за спирки за камиони.

**4** Изберете дестинация.

#### **Foursquare®**

Foursquare е социална мрежа с местоположения. Вашето устройство включва предварително заредени интересни места във Foursquare обозначени с логото на Foursquare в резултатите от вашето търсене.

За допълнителни функции можете да се свържете с вашия акаунт във Foursquare с помощта на Smartphone Link на вашия съвместим смартфон. Когато се свържете към вашия акаунт във Foursquare чрез Smartphone Link, можете да преглеждате подробни данни за мястото във Foursquare, да се регистрирате на мястото и да търсите интересни места в онлайн базата данни на Foursquare.

#### *Търсене Foursquare Интересни места*

Можете да търсите Foursquare интересни точки, заредени във вашето устройство. Когато се свържете с вашия Foursquare акаунт използвайки Smartphone Link, търсенето дава най-актуалните резултати от онлайн Foursquare базата данни и персонализирани резултати от вашия Foursquare потребителски акаунт.

Изберете **Накъде?** > **Категории** > **Foursquare®**.

#### *Свързване с вашия Foursquare акаунт*

- **1** Свържете устройството си към Smartphone Link (*[Свързване към Smartphone Link](#page-24-0)*, стр. 19).
- **2** На вашия смартфон отворете приложението Smartphone Link.
- **3** Отворете настройките на приложението Smartphone Link и изберете **Foursquare®** > **Влизане**.
- **4** Въведете своите Foursquare данни за влизане.

#### *Преглед на Foursquare подробни данни за място*

Преди да можете да прегледате Foursquare подробни данни за място, трябва да се свържете от поддържан телефон към Smartphone Link и да влезете в своя Foursquare акаунт.

Можете да преглеждате подробна Foursquare информация за мястото, като например потребителски оценки, информация за цените на ресторанта и работното време.

- **1** От резултатите от търсене на място изберете Foursquare интересно място.
- $2$  Изберете  $\bigcirc$

#### *Вход с Foursquare*

Преди да можете да влезете с Foursquare, трябва да се свържете с поддържан Smartphone Link, работещ на телефон, и да влезете във вашия Foursquare акаунт.

- **1** Изберете **Приложения** > **Foursquare®** > **Check-In**.
- **2** Изберете интересно място.
- $3$  Изберете  $\bigoplus$  > Check-In.

## **Инструменти за търсене**

Инструментите за търсене ви дават възможност да търсите определени видове местоположения, като отговаряте на подсказванията от екрана.

#### **Намиране на адрес**

**ЗАБЕЛЕЖКА:** Поредността на стъпките може да е променена, в зависимост от заредените в устройството ви данни за карти.

- **1** Изберете **Накъде?**.
- **2** Ако е нужно, изберете **Търсене близо до:**, за да промените областта на търсене (*[Промяна на областта](#page-13-0) [на търсене](#page-13-0)*, стр. 8).
- **3** Изберете **Адрес**.
- **4** Следвайте екранните инструкции, за да въведете информация за адреса.
- **5** Изберете адреса.

#### **Намиране на пресечка**

Можете да търсите пресечка или кръстовище на две улици, магистрали или други пътища.

- **1** Изберете **Накъде?** > **Категории** > **Кръстовища**.
- **2** Следвайте екранните инструкции, за да въведете информация за улиците.
- **3** Изберете кръстовището.

#### **Намиране на град**

- **1** Изберете **Накъде?** > **Категории** > **Градове**.
- **2** Изберете опция:
	- Изберете град от списъка на близките градове.
	- За да търсите близо да друго място, изберете **Търсене близо до:** (*[Промяна на областта на](#page-13-0)  [търсене](#page-13-0)*, стр. 8).
	- За да търсите град по име, изберете **Въведете за търсене**, въведете името на града и изберете Q.

#### **Намиране на местоположение по координати**

Можете да намерите местоположение по географски ширина и дължина. Това може да ви е полезно при геокешинг.

- **1** Изберете **Накъде?** > **Категории** > **Координати**.
- **2** При нужда изберете У и променете формата или координатната система за координатите.
- <span id="page-15-0"></span>**3** Въведете географска ширина и географска дължина.
- **4** Изберете **Покажи на карта**.

## **Намиране на Скоро намерени дестинации**

Устройството ви съхранява последните 50 дестинации, които сте намерили.

**1** Изберете **Накъде?** > **Скорошни**.

**2** Изберете местоположение.

### **Изчистване на списъка със Скоро намерени местоположения**

Изберете **Накъде?** > **Скорошни** > > **Изчисти** > **Да**.

## **Намиране на последното място на паркиране**

Когато изключите устройството си от захранването от превозното средство, местоположението ви в момента се запомня като място на паркиране.

Изберете **Приложения** > **Последно място**.

## **Показване на информация за текущото местоположение**

Можете да използвате страницата "Къде съм?", за да видите данните за текущото ви местоположение. Тази функция е полезна, в случай че се налага да съобщите местонахождението си на съответните служби при спешен случай.

От картата изберете превозното средство.

#### **Намиране на спешни услуги и гориво**

Можете да използвате страницата Къде съм?, за да намерите най-близките болници, полицейски управления и бензиностанции.

- **1** От картата изберете превозното средство.
- **2** Изберете **Болници**, **Полицейски управления** или **Гориво**.

**ЗАБЕЛЕЖКА:** Когато е активен профил на камион, на мястото на гориво се появява опция за спирки за камиони.

Появява се списък на местата, където се предлагат избраните услуги, като най-близките са най-отгоре.

- **3** Изберете местоположение.
- **4** Изберете опция:
	- За навигация до мястото изберете **Давай**
	- За да видите телефонния номер и други данни за мястото, изберете  $\bigoplus$ .

### **Получаване на напътствия до текущото ви местоположение**

Ако трябва да кажете на друго лице как да достигне до текущото ви местоположение, устройството може да ви даде списък с напътствия.

- **1** От картата изберете превозното средство.
- **2** Изберете > **Напътствия към мене**.
- **3** Изберете начално местоположение.
- **4** Изберете **Избор**.

## **Добавяне на кратка команда**

Можете да добавяте кратки команди в менюто "Накъде?". Кратките команди могат да сочат към местоположение, категория или инструмент за търсене.

Менюто "Накъде?" може да съдържа до 36 икони за кратки команди.

**1** Изберете **Накъде?** > **Добавяне на пряк път**.

**2** Изберете елемент.

#### **Премахване на кратка команда**

- **1** Изберете **Накъде?** > > **Премахв. кратки ком.**.
- **2** Изберете кратката команда за премахване.
- **3** Изберете кратката команда отново, за да потвърдите.
- **4** Изберете **Запис**.

## **Записване на Местоположения**

### **Записване на Местоположение**

- **1** Потърсете място (*[Намиране на местоположение по](#page-13-0)  [категория](#page-13-0)*, стр. 8).
- **2** От резултатите от търсенето изберете място.
- $3$  Изберете  $\theta$ .
- **4** Изберете **Запис**.
- **5** Ако е нужно, въведете име и изберете **Край**.

#### **Запаметяване на текущото ви положение**

- **1** От картата изберете иконата на превозно средство.
- **2** Изберете **Запис**.
- **3** Въведете име и изберете **Край**.
- **4** Изберете **ОК**.

#### **Записване на Местоположение У дома**

Можете да настроите Място у дома за мястото, където се връщате най-често.

- **1** Изберете **Накъде?** > > **Задав. място У дома**.
- **2** Изберете **Въвеждане Моя адрес**, **Използв. текущото местоположение** или **Скоро намерени**.

Местоположението се записва като "У дома" в менюто Записано.

#### *Отиване У дома*

Изберете **Накъде?** > **Иди у дома**.

### *Редактиране на данните за вашето място У дома*

- **1** Изберете **Накъде?** > **Записано** > **У дома**.
- $2$  Изберете  $\bigcirc$ .
- $3$  Изберете $\equiv$  > Редакт..
- **4** Въведете промените си.
- **5** Изберете **Край**.

#### **Редактиране на запаметено местоположение**

- **1** Изберете **Накъде?** > **Записано**.
- **2** Ако е нужно, изберете категория.
- **3** Изберете местоположение.
- **4** Изберете **О**.
- $\blacksquare$  > Редакт...
- **6** Изберете опция:
	- Изберете **Име**.
	- Изберете **Телефонен номер**.
	- Изберете **Категории**, за да назначите категории, към които спада запаметеното местоположение.
	- Изберете **Смяна на символа**, за да смените символа, използван за маркиране на запаметеното местоположение на картата.
- **7** Редактирайте данните.
- **8** Изберете **Край**.

#### **Задаване на категории към Запаметено местоположение**

Можете да добавяте персонализирани категории, за да организирате вашите записани места.

#### <span id="page-16-0"></span>**ЗАБЕЛЕЖКА:** Категориите се появяват в менюто на запомнените места, когато сте запомнили поне 12 местоположения.

- **1** Изберете **Накъде?** > **Записано**.
- **2** Изберете местоположение.
- $3$  Изберете  $\bigcirc$ .
- **4** Изберете > **Редакт.** > **Категории**.
- **5** Въведете едно или повече имена на категории, разделени със запетаи.
- **6** Ако е нужно, изберете предложена категория.
- **7** Изберете **Край**.

### **Изтриване на запаметено местоположение**

**ЗАБЕЛЕЖКА:** Изтрити местоположения не могат да се възстановяват.

- **1** Изберете **Накъде?** > **Записано**.
- **2** Изберете > **Изтриване запаметени**.
- **3** Изберете полето за отметка до запаметените места за изтриване и изберете **Изтрий**.

## **Използване на картата**

Можете да използвате картата, за да навигирате по маршрут (*[Вашият маршрут на картата](#page-9-0)*, стр. 4) или да прегледате карта на околната обстановка, когато няма активен маршрут.

- **1** Изберете **Покажи картата**.
- **2** Изберете произволно място на картата.
- **3** Изберете опция:
	- Плъзнете картата, за да я преместите наляво, надясно, нагоре или надолу.
	- За увеличаване или намаляване изберете  $\blacktriangleright$  или  $\blacktriangleright$
	- За да превключите между изгледи Север горе и 3D, изберете А.
	- За филтриране на интересните точки по категории изберете $Q$ .
	- За започване на маршрут изберете място на картата и изберете **Давай** (*[Започване на маршрут с помощта](#page-10-0) [на картата](#page-10-0)*, стр. 5).

## **Инструменти за карта**

Инструментите за карта дават бърз достъп до информация и функции на устройството, докато преглеждате картата. Например можете да видите информация за трафика, да предприемете обход или да регулирате яркостта на екрана, без да напускате картата. Когато активирате даден инструмент за картата, той се появява в панел в края на картата.

## **Преглед на инструмент за картата**

- **1** От картата изберете $\equiv$
- **2** Изберете инструмент за картата.

Инструментът за картата се появява в панел в края на картата.

**3** Когато приключите с използването на инструмента, изберете Х.

## **Активиране на инструменти за картата**

По подразбиране само най-често използваните инструменти за картата са активирани в менюто на инструментите за картата. Можете да активирате допълнителни инструменти.

- **1** От картата изберете  $\equiv$  >  $\angle$ .
- **2** Изберете полето с отметка до всеки инструмент, за да го добавите.

**3** Изберете **Запис**.

## **Напред по пътя**

Можете да виждате наближаващи фирми и услуги по маршрута си или по шосето, по което пътувате. Услугите са филтрирани по категория.

## **Намиране на Предстоящи интересни места**

- **1** От картата изберете > **Напред по пътя**.
- **2** Изберете категория.
- **3** Изберете интересна точка на картата.

### **Персонализиране на категориите Напред по пътя**

Можете да промените търсените категории, да преподредите реда на категориите и да търсите определена фирма или категория.

- **1** От картата изберете > **Напред по пътя**.
- **2** Изберете икона на услуга.
- **3** Изберете .
- **4** Изберете опция:
	- За да преместите категория нагоре или надолу в списъка, изберете и преместете стрелката до името на категорията.
	- За да промените категория, изберете категорията.
	- За да създадете потребителска категория, изберете категория, изберете **Потребителско търсене** и въведете името на фирма или категория.
- **5** Изберете **Край**.

## **Информация за пътуването**

### **Гледане на данни за пътуването от картата**

Преди да може да преглеждате данни за пътуването на картата, трябва да добавите инструмента към менюто с инструменти за карта (*Активиране на инструменти за картата*, стр. 11).

От картата изберете > **Данни за пътуването**.

*Персонализиране на полетата за данни за пътувания* Преди да можете да персонализирате данните показващи се в полетата за данни на картата, трябва да добавите инструмента Данни за пътуването в менюто с инструменти за картата (*Активиране на инструменти за картата*, стр. 11).

- **1** Изберете **Покажи картата**.
- **2** Изберете > **Данни за пътуването**.
- **3** Изберете поле за данни при пътуване.
- **4** Изберете опция. Новото поле за данни за пътувания се появява в списъка с данни за пътувания.

## **Преглед на страницата с информация за пътуването**

Страницата с информация за пътуването показва скоростта ви и предоставя статистика за пътуването ви.

**ЗАБЕЛЕЖКА:** Ако правите чести спирания, оставете устройството включено, така че да можете да измервате точно изтеклото време на пътуването.

От картата изберете **Скорост**.

#### **Показване на регистъра на пътуванията**

Вашето устройство съхранява регистър на пътуванията, което представлява запис на пропътувания път.

- **1** Изберете **Настройки** > **Карта и МПС** > **Слоеве на картата**.
- **2** Изберете квадратчето за отметка **Регистър пътувания**.

## <span id="page-17-0"></span>**Нулиране на информацията за пътуването**

**1** От картата изберете **Скорост**.

### **2** Изберете > **Нулирай поле/полета**.

- **3** Изберете опция:
	- Когато не навигирате по маршрут, изберете **Избери всички**, за да нулирате на първата страница всички полета с данни, с изключение на скоростомера.
	- Изберете **Нулиране на данните за пътуването**, за да нулирате данните на бордовия компютър.
	- Изберете **Нулирай Макс. скорост**, за да нулирате максималната скорост.
	- Изберете **Нулиране пътуване B**, за да нулирате одометъра.

## **Показване на предстоящия трафик**

Можете да виждате наближаващи пътни произшествия по маршрута си или по шосето, по което пътувате.

**1** Докато сте в навигация по маршрут, изберете  $\equiv$  > **Трафик**.

Най-близкото наближаващо пътно произшествие се появява в панел от дясната страна на картата.

**2** Изберете пътното произшествие, за да бъдат показани подробности.

### **Показване на трафика на картата**

Картата на трафика показва цветно кодиран поток на трафика и забавяния по съседните пътища.

- **1** От главното меню изберете **Приложения** > **Трафик**.
- **2** При нужда изберете > **Легенда**, за да видите легендата в картата на трафика.

### **Търсене на пътни произшествия**

- **1** От главното меню изберете **Приложения** > **Трафик**.
- **2** Изберете > **Инциденти**.
- **3** Изберете елемент от списъка.
- **4** Ако има повече от едно произшествия, използвайте стрелките, за да видите допълнителните произшествия.

## **Показване на Картата за камиони**

Картата за камиони очертава одобрените маршрути за камиони на картата, като например маршрути, предпочитани съгласно Закона за подпомагане на сухопътния транспорт (STAA), TruckDown маршрути, предпочитани съгласно (TD) и маршрути за нерадиоактивни опасни материали (NRHM). Одобрените маршрути зависят от региона, в който се намирате, и от заредените в устройството ви картни данни.

Изберете **Приложения** > **Карта за камиони**.

## **Символи за внимания и предупреждения**

#### **ПРЕДУПРЕЖДЕНИЕ**

Въвеждането на параметрите на вашето превозно средство не гарантира, че те ще се отчитат при всички предложения за маршрут или че ще получавате предупредителни икони във всички случаи. Може да има ограничения в картните данни, така че вашето устройство да не може да отчете тези ограничения или пътна обстановка във всички случаи. Винаги се съобразявайте с всички пътни знаци и условия, когато вземате решения при шофиране.

Символите за внимания и предупреждения могат да се появят на картата или в упътванията по маршрута, за да ви предупредят за потенциални опасности, пътни условия и предстоящи станции за претегляне.

#### **Предупреждения за ограничение**

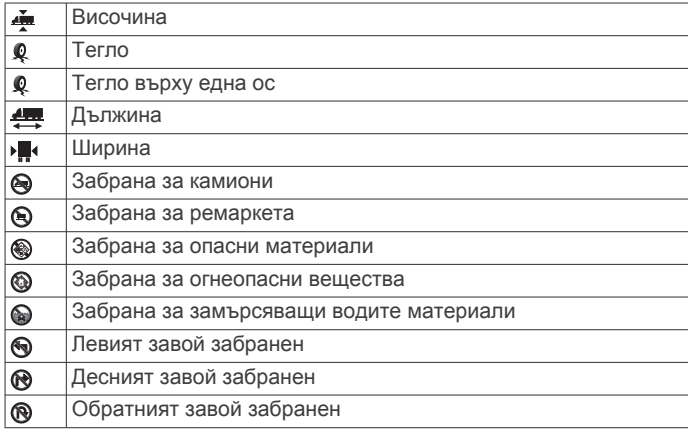

#### **Предупреждения за състоянието на пътя**

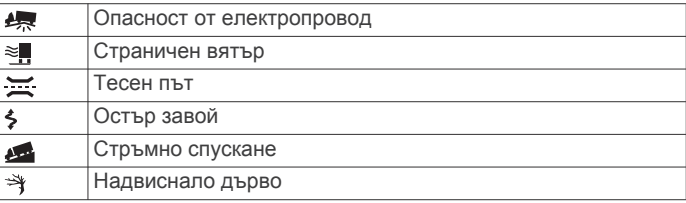

#### **Предупреждения**

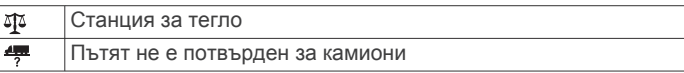

## **Камери за безопасност**

## *БЕЛЕЖКА*

Garmin не носи отговорност за точността или последствията от използването на потребителските бази данни с интересни места (POI) или камери за безопасност.

**ЗАБЕЛЕЖКА:** Тази функцията не е налична за всички държави или модели продукти.

На някои места за някои модели продукти е налице информация относно местоположението на камери за безопасност и ограничения на скоростта. Влезте в [www.garmin.com/safetycameras,](http://www.garmin.com/safetycameras) за да проверите наличността и съвместимостта или да закупите абонамент за еднократна актуализация. Можете да закупите нов регион или да удължите абонамента си по всяко време.

Можете да актуализирате камерите за безопасност за съществуващ абонамент за камери за безопасност като влезете на [http://my.garmin.com.](http://my.garmin.com) Препоръчително е да актуализирате устройството си често, за да получавате найактуалната информация относно камерите за безопасност.

За някои устройства и региони е възможно базовите данни за камери за безопасност да са включени в доставката на вашето устройство. Включените данни не включват актуализации или абонамент.

## **Персонализиране на картата**

#### **Персонализиране на слоевете на картата**

Можете да персонализирате данните, които се появяват на картата, например икони за Интересни места и пътната обстановка.

- **1** Изберете **Настройки** > **Карта и МПС** > **Слоеве на картата**.
- **2** Изберете кои слоеве да бъдат включени на картата и изберете **Запис**.

## <span id="page-18-0"></span>**Промяна на полето за данни на картата**

**1** От картата изберете поле за данни.

- **ЗАБЕЛЕЖКА:** Не можете да персонализирате Скорост.
- **2** Изберете типа данни за показване.

#### **Промяна на гледната точка на картата**

- **1** Изберете **Настройки** > **Карта и МПС** > **Екран с карта за шофиране**.
- **2** Изберете опция:
	- Изберете **Движ. нагоре**, за да се показва картата в две измерения (2D), като посоката на вашето пътуване да е нагоре.
	- Изберете **Север горе**, за да се показва картата в 2D със севера отгоре.
	- Изберете **3D**, за да се показва картата в три измерения.
- **3** Изберете **Запис**.

## **Трафик**

#### *БЕЛЕЖКА*

Garmin не носи отговорност за точността или навременността на информацията за трафика.

Информацията за трафик може да не е налична за всички региони или страни. За информация относно приемниците за трафик и зоните на покритие отидете на [www.garmin.com](http://www.garmin.com/traffic) [/traffic.](http://www.garmin.com/traffic)

Приемникът за трафик е включен в някои комплекти, вграден в кабела за захранване или в устройството, и е допълнителен аксесоар за всички модели.

- Предупрежденията за трафик се появяват на картата, когато има пътни произшествия по маршрута ви или във вашия район.
- Можете да получавате информация за трафика от приемник за трафика или като абонаментна услуга чрез Smartphone Link (*[Garmin Услуги Live](#page-24-0)*, стр. 19).
- Устройството трябва да е свързано към Smartphone Link с активен абонамент за трафик, за да може да получава информация за трафика чрез Smartphone Link.
- Устройството трябва да е свързано към захранване за превозно средство, за да може да получава информация чрез приемник за трафика.
- Захраненият приемник за трафик и устройството може да трябва да бъдат в обхвата за данни на станцията, предаваща информация за трафика.
- Не нужно да активирате включения абонамент за трафик или приемника за трафик.
- Ако устройството ви включва външна антена за трафик, трябва да оставите външната антена винаги свързана, за да има най-добро приемане на трафик.

## **Получаване на данни за трафик с приемник за трафик**

#### *БЕЛЕЖКА*

Отопляеми (метализирани) предни стъкла могат да влошат поведението на приемника за трафик.

За да можете да получавате данни за трафик с приемник за трафик, трябва да имате кабел за захранване, съвместим с трафика. Ако моделът на вашето устройство включва Доживотен трафик, трябва да използвате кабела за захранване от превозно средство от комплекта на вашето устройство. Ако моделът ви не включва трафик, трябва да закупите приемник за трафик Garmin като допълнителен

аксесоар. Отидете на [www.garmin.com/traffic](http://www.garmin.com/traffic) за повече информация.

Устройството може да получава сигнали за трафика от станция, излъчваща данни за трафик.

**ЗАБЕЛЕЖКА:** В някои региони информацията за трафика може да се приема от FM радиостанции чрез технологията HD Radio™.

- **1** Свържете кабела за захранване, съвместим с трафик, към външен захранващ източник.
- **2** Свържете кабела за захранване, съвместим с трафик, към устройството.

Когато сте в зона с покритие за данни за трафик, устройството ще показва информация за трафика.

## **Получаване на данни за трафик със Smartphone Link**

Услугата Трафик в реално време предоставя данни за трафика в реално време.

- **1** Изтеглете Smartphone Link в съвместимия си телефон (*[Изтегляне на Smartphone Link](#page-24-0)*, стр. 19).
- **2** Абонирайте се за услугата Трафик в реално време (*[Абониране за услугите Garmin Live](#page-24-0)*, стр. 19).
- **3** Свържете устройството към телефон с работещ Smartphone Link (*[Свързване към Smartphone Link](#page-24-0)*, [стр. 19](#page-24-0)).

## **Приемник за трафик**

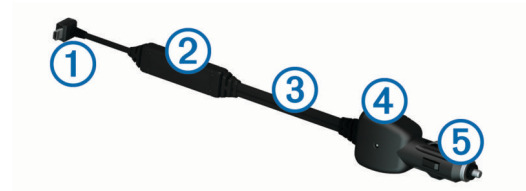

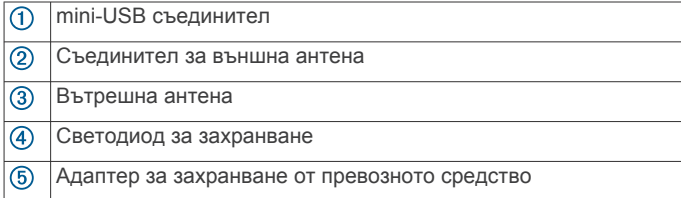

## **Разполагане на приемника за трафик**

Можете да разположите захранващия кабел на приемника за трафик за оптимално приемане на трафик.

- **1** Разгънете кабела.
- **2** Поставете средата на кабела на място с чиста видимост към небето, например на арматурното табло.

**ЗАБЕЛЕЖКА:** Не провесвайте кабела на щепсела му, който се свързва към източника на захранване от автомобила.

Не поставяйте кабела на пода или под други предмети.

## **За абонаментите за трафик**

Можете да закупите допълнителни абонаменти или подновяване, ако абонаментът ви е изтекъл. Отидете в [http://www.garmin.com/traffic.](http://www.garmin.com/traffic)

#### **Активиране на абонамент**

Не нужно да активирате включения абонамент за трафик, когато FM (УКВ) приемникът ви за трафик е включен. Абонаментът се активира автоматично, след като вашето устройство получи сигнал от спътниците, докато в същото време получава сигнали от доставчика на услугата.

### <span id="page-19-0"></span>**Показване на абонаментите за трафик**

Изберете **Настройки** > **Трафик** > **Абонаменти**.

## **Добавяне на абонамент**

Можете да закупите абонаменти за трафик за други региони или държави.

- **1** От главното меню изберете **Трафик**.
- **2** Изберете **Абонаменти** >  $\textbf{+}$
- **3** Запишете идентификационния номер на FM приемника за трафик.
- **4** Отидете на [www.garmin.com/fmtraffic](http://www.garmin.com/fmtraffic), за да закупите абонамент и получите код от 25 знака.

Кодът на абонамента за трафик не може да се използва повторно. Трябва да придобиете нов код всеки път, когато подновявате услугата си. Ако имате няколко FM приемника за трафик, трябва да получите нов код за всеки приемник.

- **5** Изберете **Напред** от устройството.
- **6** Въведете кода.
- **7** Изберете **Край**.

## **Активиране на Трафик**

Можете да активирате или деактивирате данни за трафика. Когато данните за трафика са деактивирани, устройството не приема данни за трафика, но все пак избягва потенциалните зони на задръствания в маршрутите, като използва функцията trafficTrends™, ако е активирана.

- **1** Изберете **Настройки** > **Трафик**.
- **2** Изберете полето за отметка **Трафик**.

## **Гласова команда**

**ЗАБЕЛЕЖКА:** Гласовите команди не са налични за всички езици и региони и може да не са налични във всички модели.

**ЗАБЕЛЕЖКА:** Навигацията с гласово активиране може да не постигне желаното качество на работа, когато околната среда е шумна.

Функцията Гласова команда ви дава възможност да ползвате устройството, като изговаряте думи и команди. Менюто за гласови команди издава гласови запитвания и списък с наличните команди.

## **Задаване на Началната фраза**

Началната фраза е дума или фраза, която можете да изговорите, за да активирате гласова команда. Началната фраза по подразбиране е Гласови команди.

**СЪВЕТ:** Можете да намалите вероятността от случайно активиране на гласова команда, като използвате силна начална фраза.

- **1** Изберете **Приложения** > **Гласови команди** > > **Старт за гласови команди**.
- **2** Въведете нова начална фраза.

Устройството показва силата на началната фраза още докато я въвеждате.

**3** Изберете **Край**.

## **Активиране на Гласова команда**

Изговорете началната фраза. Появява се менюто за гласови команди.

## **Съвети за гласови команди**

• Говорете с нормален глас, насочени към устройството.

- Намалете фоновия шум, например гласове или радио, за да подобрите точността на разпознаване на гласа.
- Изричайте командите както се показват на екрана.
- При нужда отговаряйте на гласовите запитвания от устройството.
- Увеличете дължината на вашата начална фраза, за да намалите вероятността от случайно активиране на гласова команда.
- Слушайте за двата тона, с които се потвърждава, когато устройството влиза и излиза от гласова команда.

## **Започване на маршрут с помощта на Гласова команда**

Можете да казвате имената на популярни и общоизвестни места.

- **1** Изговорете началната фраза (*Задаване на Началната фраза*, стр. 14).
- **2** Кажете **Намиране място**.
- **3** Изслушайте гласовото запитване и изговорете името на мястото.
- **4** Кажете номера на реда.
- **5** Кажете **Навигация**.

## **Спиране на звука на инструкциите**

Можете да спрете гласовите напомняния за гласова команда, без да спирате звука на устройството.

- **1** Изберете **Приложения** > Гласови команди > .
- **2** Изберете **Изключване на звука на инструкц.** > **Активирано**.

## **Гласово управление**

В региони, където функцията Гласови команди не работи, се активира функцията Гласово управление. Гласовото управление дава възможност да управлявате устройството с глас. За да можете да използвате функцията Гласово управление, трябва да я конфигурирате за вашия глас.

#### **Конфигуриране на Гласово управление**

Функцията Гласово управление трябва да се конфигурира за гласа само на един потребител и няма да работи за други потребители.

- **1** Изберете **Приложения** > **Гласово управление**.
- **2** Следвайте инструкциите на екрана, за да запишете команди за всеки етап на гласово управление.

**ЗАБЕЛЕЖКА:** Не е необходимо прочитането на точната фраза на екрана. Можете да изговорите алтернативна команда със същото значение според вашите предпочитания.

За да използвате функция за гласово управление, трябва да изговорите командата, която сте записали за функцията.

### **Използване на Гласово управление**

- **1** Изговорете командата, която сте записали като фраза за **Гласово управление**.
	- Появява се менюто за гласово управление.
- **2** Следвайте инструкциите на екрана.

#### **Съвети за гласово управление**

- Говорете с нормален глас, насочени към устройството.
- Намалете фоновия шум, например гласове или радио, за да подобрите точността на разпознаване на гласа.
- Изричайте командите както се показват на екрана.
- Изчакайте сигнала, потвърждаващ, че устройството е приело успешно командата.

## <span id="page-20-0"></span>**Инструменти за превозни средства и водачи**

## **Garmin eLog**

Адаптерът Garmin eLog позволява на транспортната компания да спазва регистрите на часове работа и изискванията за почивки. При сдвояване на Garmin eLog адаптер с Вашето съвместимо мобилно устройство можете да прегледате информацията за часове работа на Вашето dēzlCam устройство. Адаптерът Garmin eLog не е наличен за всички региони. За повече информация или за закупуване на адаптер Garmin eLog отидете на [garmin.com/elog.](http://www.garmin.com/elog)

**ЗАБЕЛЕЖКА:** Функциите Garmin eLog не са налични при използване на профила на превозно средство за автомобил.

### **Настройка на Garmin eLog функции за Вашето dēzl™ устройство**

- **1** Сдвоете Вашия Garmin eLog адаптер с Garmin eLog приложението на Вашето мобилно устройство (*Настройка на Вашето Garmin eLog устройство*, стр. 15).
- **2** Сдвоете Вашето dēzl устройство с Вашето съвместимо мобилно устройство (*[Свързване към Smartphone Link](#page-24-0)*, [стр. 19\)](#page-24-0).
- **3** Активирайте Garmin eLog приложението, за да сдвоите с dēzl устройство (*Активиране на Garmin eLog приложението за сдвояване с dēzl устройство*, стр. 15).
- **4** Ако е необходимо, активирайте Garmin eLog връзката на Вашето dēzl устройство (*Активиране или дезактивиране на Garmin eLog връзката на Вашето dēzl устройство*, стр. 15).

## *Настройка на Вашето Garmin eLog устройство*

Вие трябва да настроите и сдвоите Вашия Garmin eLog адаптер с приложението Garmin eLog, за да можете да използвате устройството.

- **1** От магазина с приложения на Вашето мобилно устройство инсталирайте и отворете приложението Garmin eLog.
- **2** От Вашето мобилно устройство следвайте инструкциите на екрана за настройка и конфигуриране на системата Garmin eLog.

**ЗАБЕЛЕЖКА:** Докато не приключите процеса на настройка, устройството разполага с ограничена функционалност.

#### *Активиране на Garmin eLog приложението за сдвояване с dēzl устройство*

- **1** От приложението Garmin eLog влезте в профил на шофьора.
- **2** Изберете **Settings** > **Pair to Nearby Garmin dēzl**.

### *Активиране или дезактивиране на Garmin eLog връзката на Вашето dēzl устройство*

- **1** От Вашето dēzl устройство изберете **Настройки** > **Bluetooth**.
- **2** Изберете името на Вашето сдвоено мобилно устройство.
- **3** Изберете или изчистете квадратчето за отметка на **Garmin eLog**.

## **Преглед на Garmin eLog информация на Вашето dēzl устройство**

Преди да можете да прегледате Garmin eLog информацията на Вашето dēzl устройство, Вие трябва да завършите процеса на настройка (*Настройка на Garmin eLog функции за Вашето dēzl™ устройство*, стр. 15).

Докато шофирате Вашето превозно средство, устройството извежда Вашето работно състояние и общо часове на шофиране в инструмента на картата Garmin eLog.

Изберете поле за преглед на резюме на оставащите часове на шофиране.

## **Преглед на събития на неизправност и диагностика на Garmin eLog**

Когато Garmin eLog устройството открие събитие на неизправност или диагностика, то извежда известие на екрана на устройството.

Изберете известието за диагностика или неизправност за преглед на информация относно събитието.

**ЗАБЕЛЕЖКА:** Можете да прегледате допълнителна информация относно събития на неизправност или диагностика в приложението Garmin eLog.

## **IFTA**

**ЗАБЕЛЕЖКА:** Тази функция не е налична за всички региони.

Преди да можете да използвате тази функция, трябва да има активен профил на превозното средство.

Можете да запишете данни, нужни за документацията на Международното споразумение за данъци върху горивата (IFTA), например данни за закупеното гориво и изминатия пробег.

## **Въвеждане на данни за горивото**

- **1** Изберете **Приложения** > **IFTA** > **На горив. помпа**.
- **2** Въведете цена на горивото за галон.
- **3** Изберете полето **Изразходвано гориво**.
- **4** Въведете количеството закупено гориво.
- **5** Ако е необходимо, изберете типа гориво:
	- За да запишете количеството в литри, изберете **Галони** > **Литри** > **Запис**.
	- За да запишете количеството в галони, изберете **Литри** > **Галони** > **Запис**.
- **6** Ако е нужно, поставете отметка в кутийката **Включен данък**.
- **7** Изберете **Напред**.
- **8** Изберете опция за запис на горивната станция, на която сте зареждали с гориво:
	- Изберете близка бензиностанция от списъка.
	- Изберете текстовото поле и въведете името и адреса на горивната станция.
- **9** Изберете купувача на гориво.

## **Редактиране на данните за горивото**

- **1** Изберете **Приложения** > **IFTA** > **Регистри за гориво**.
- **2** Ако е необходимо, изберете профил на превозното средство.
- **3** Ако е нужно, изберете тримесечие.
- **4** Изберете запис на гориво.
- **5** Изберете опция:
	- Изберете поле, за да редактирате данните.
	- Изберете > **Да**, за да изтриете регистъра.

## **Показване и експортиране на Обзор по юрисдикция**

Обзорът по юрисдикция показва в списък данни за всеки щат или област, в които е бил камионът през всяко от тримесечията. Обзорът по юрисдикция е достъпен в някои региони.

**1** Изберете **Приложения** > **IFTA** > **Обзор по юрисдикция**.

- <span id="page-21-0"></span>**2** Ако е нужно, изберете камион.
- **3** Ако е нужно, изберете тримесечие.
- **4** Изберете > **Експортиране на регистър** > **ОК**, за да експортирате обзор по юрисдикция.

Устройството експортира обзора в .csv файл и го съхранява в папката Reports на устройството.

#### **Редактиране и експортиране на отчети за пътуване**

- **1** От главното меню изберете **Приложения** > **IFTA** > **Отчети за пътуване**.
- **2** Ако е нужно, изберете камион.
- **3** Ако е нужно, изберете тримесечие.
- **4** Изберете отчет.
- **5** Изберете опция:
	- Изберете **=> Изтрий** и поставете отметка в кутийката, за да изтриете отчет.
	- Изберете > **Съчетаване** и поставете отметки в кутийките, за да комбинирате отчетите.
	- Изберете > **Експортиране на регистър** > **ОК**. Устройството експортира регистъра в .csv файл и го съхранява в папката **Reports** на устройството.

## **Показване на експортирани Обзори по юрисдикция и Отчети за пътуване**

#### *БЕЛЕЖКА*

Ако не знаете предназначението на някой файл, не го изтривайте. Паметта на вашето устройство съдържа важни системни файлове, които не трябва да се изтриват.

- **1** Свържете устройството към компютъра.
- **2** От файловия браузър на компютъра Ви прегледайте вътрешното съхранение на устройството и отворете папката **Отчети**.
- **3** Отворете папката **IFTA**.
- **4** Отворете .csv файла.

## **За часовете на работа**

#### *БЕЛЕЖКА*

Въпреки че това устройство може да записва информация за работни часове, само по себе си то НЕ представлява одобрен заместител на записи в бордови дневник в съответствие с нормативната уредба на Федералната администрация за безопасност на моторните превозни средства.

Шофьорите трябва да спазват всички приложими национални и местни изисквания за работни часове.

**Автоматично бордово записващо устройство (AOBRD)**

При интеграция с транспондер за телематични данни, произведен от оторизиран партньор на Garmin и използван за записване на работните часове на шофьора, това устройство позволява на автомобилен превозвач да е в съответствие с изискванията на AOBRD.

Garmin не означава, че използването на решение на оторизиран партньор ще осигури съответствие с изискване §395.15. Такива твърдения могат да се правят само от партньора, а съответствието с §395 остава отговорност на крайния потребител, включително съответствие с каквито и да било промени на такива разпоредби. Предоставен сертификат от оторизиран партньор на Garmin AOBRD може да бъде разгледан, за да се потвърди съответствието с изискванията на AOBRD, както е посочено в част §395.15.

**ЗАБЕЛЕЖКА:** Тази функция не е налична за всички региони.

За да използвате Часове на работа, трябва да сте в режим Камион и да създадете профил на шофьор (*Добавяне на шофьори*, стр. 16).

Можете да използвате Часове на работа, за да записвате отработените си часове, което може да ви помогне да спазите нормативните изисквания за охрана на труда.

#### **Записване на вашето служебно състояние**

- **1** Изберете **Приложения** > **Часове работа**.
- **2** Изберете шофьор.
- **3** Изберете **Служебно състояние**.
- **4** Изберете опция:
	- Изберете **Почивка**, за да запишете часовете, през които сте в почивка.
	- Изберете **Спална част**, за да запишете часовете, през които спите в мястото за сън.
	- Изберете **Шофиране** , за да запишете часовете, през които управлявате търговско моторно превозно средство в движение.
	- Изберете **На работа**, за да запишете часовете, през които сте на работа, но не шофирате търговско моторно превозно средство.
	- Изберете **Пътническо място**, за да запишете времето, през което в седалката за пътник има втори шофьор, но той не шофира.

**ЗАБЕЛЕЖКА:** Един шофьор може да бъде в състояние на Седалка за пътник до два часа веднага след или преди осем последователни часа в мястото за сън.

**5** Изберете **Запис**.

#### **За Шофьори**

Ако работите за повече от един превозвачи в рамките на един 24-часов период, трябва да запишете всеки от превозвачите.

Трябва да запишете часовата зона на домашния си терминал, дори когато преминавате през други часови зони.

### *Добавяне на шофьори*

- **1** Изберете **Приложения** > **Часове работа**.
- $2$  Изберете $\biguparrow$ .
- **3** Следвайте инструкциите на екрана.

#### *Управление на данни за шофьор*

- **1** Изберете **Приложения** > **Часове работа**.
- **2** Изберете шофьор.
- **3** Изберете **Данни шофьор**.
- **4** Изберете опция:
	- За да редактирате информацията, изберете поле.
		- За да изтриете шофьор, изберете > **Изтрий шофьора** > **Да**.

#### **Преглед и редактиране на журнали на шофьора**

Журналът на шофьора Ви позволява да преглеждате и редактирате времева линия от информацията за часове работа, въведена за всеки шофьор.

**ЗАБЕЛЕЖКА:** Редактирането на информацията на журнала на шофьора може да не бъде достъпно за всички конфигурации на устройства, като например, когато устройството е интегрирано с автоматично бордово устройство за записване (AOBRD).

- **1** Изберете **Приложения** > **Часове работа**.
- **2** Изберете шофьор.
- **3** Изберете **Преглед на регистъра**.

<span id="page-22-0"></span>Извежда се времева линия за текущата дата. Прекараното време във всяко състояние се маркира върху времевата линия.

- **4** Изберете опция:
	- За да видите друга дата, изберете датата в горния край на екрана.
	- За преглед на данните на състоянието изберете маркирано състояние върху времевата линия.
	- За запис на ново състояние изберете празен блок върху времевата линия и редактирайте информацията за състояние и време.

**СЪВЕТ:** Местоположението на блока върху времевата линия определя информацията по подразбиране на състоянието и времето. Редът определя състоянието, а колоната определя времето.

• За да видите информация за нарушения, изберете !

## **Добавяне на пратки**

- **1** Изберете **Приложения** > **Часове работа**.
- **2** Изберете шофьор.
- **3** Изберете Управление на пратки > +
- **4** Въведете данните за справка и изберете **Край**. **СЪВЕТ:** Номерът за справка е номерът на товарителницата или името на фирмата и групата, за които е транспортирането.
- **5** Ако е нужно, изберете **Начален ден**.
- **6** Ако е нужно, изберете **Краен ден**.
- **7** Изберете **Запис**.

## *Управление на пратки*

**ЗАБЕЛЕЖКА:** Тази функция не е налична за всички региони.

- **1** Изберете **Приложения** > **Часове работа**.
- **2** Изберете шофьор.
- **3** Изберете **Управление на пратки**.
- **4** Изберете пратка.
- **5** Изберете опция:
	- За да редактирате информацията за пратката, изберете поле.
	- За да изтриете пратките, изберете > **Изтрий пратката** > **ОК**.

## **Експортиране на журнал на шофьора**

- **1** Изберете **Приложения** > **Часове работа**.
- **2** Изберете шофьор.
- **3** Изберете **Експортиране на регистъра**.
- **4** Ако е нужно, въведете номера на вашия трактор, рег. № на трактора и номера на ремаркето.
- **5** Ако е нужно, изберете журнал, който да бъде експортиран.
- **6** Ако е нужно, изберете място за съхранение за експортирания журнал.

Устройството експортира журнала в .csv файл и го съхранява в папката "Отчети" в паметта на устройството.

#### *Преглед на експортирани журнали на шофьора*

#### *БЕЛЕЖКА*

Ако не знаете предназначението на някой файл, не го изтривайте. Паметта на вашето устройство съдържа важни системни файлове, които не трябва да се изтриват.

**1** Свържете устройството към компютъра (*[Свързване на](#page-29-0) [устройството към компютъра](#page-29-0)*, стр. 24).

- **2** От файловия браузър на компютъра Ви отидете до вътрешното съхранение на устройството или картата с памет и отворете папката **Отчети**.
- **3** Отворете папката **HOSexports**.
- **4** Отворете .csv файла.

## **Регистър на Сервизна хронология**

Можете да запишете в регистър датата и отчета от одометъра, когато е извършен сервиз или поддръжка на автомобила ви. Устройството предвижда няколко сервизни категории и можете да добавяте персонализирани такива (*Добавяне на Служебни категории*, стр. 17).

- **1** Изберете **Приложения** > **Сервизна хронология**.
- **2** Изберете служебна категория.
- **3** Изберете **Добавяне на запис**.
- **4** Въведете отчета от одометъра и изберете **Напред**.
- **5** Въведете коментар (по желание).
- **6** Изберете **Край**.

## **Добавяне на Служебни категории**

- **1** Изберете **Приложения** > **Сервизна хронология**.
- **2** Изберете > **Добавяне на категория**.
- **3** Въведете име на категория и изберете **Край**.

### **Изтриване на Служебни категории**

Когато изтриете служебна категория, изтриват се и всички служебни записи в категорията.

- **1** Изберете **Приложения** > **Сервизна хронология**.
- **2** Изберете > **Изтр. на категории**.
- **3** Изберете служебните категории за изтриване.
- **4** Изберете **Изтрий**.

## **Преименуване на Служебни категории**

- **1** Изберете **Приложения** > **Сервизна хронология**.
- **2** Изберете категорията, която да бъде преименувана.
- **3** Изберете > **Преимен. категория**.
- **4** Въведете име и изберете **Край**.

## **Изтриване на Служебни записи**

- **1** Изберете **Приложения** > **Сервизна хронология**.
- **2** Изберете служебна категория.
- **3** Изберете > **Изтриване на записи**.
- **4** Изберете служебните записи, които да бъдат изтрити.
- **5** Изберете **Изтрий**.

## **Редактиране на Служебен запис**

Можете да редактирате коментара, отчета от одометъра и датата на служебен запис.

- **1** Изберете **Приложения** > **Сервизна хронология**.
- **2** Изберете категория.
- **3** Изберете поле.
- **4** Въведете новите данни и после **Край**.

## **Функции за свободни ръце**

Може да свържете устройството с безжични слушалки и да слушате гласовите указания за навигация в слушалките. Когато устройството е свързано със слушалки, можете да свържете мобилен телефон и да извършвате и получавате повиквания чрез устройството и слушалките.

## <span id="page-23-0"></span>**Разрешаване Bluetooth Безжична технология**

- **1** Изберете **Настройки** > **Bluetooth**.
- **2** Изберете **Bluetooth**.

## **За безжичните слушалки**

С помощта на безжичната технология вашето устройство може да изпраща звукови навигационни напомняния към безжични слушалки. За повече информация отидете на адрес<http://www.garmin.com/bluetooth>.

### **Сдвояване на безжични слушалки**

**ЗАБЕЛЕЖКА:** Само едни слушалки могат да приемат указания за навигация и телефонни обаждания едновременно. За мултимедиен звук могат да се използват до две слушалки.

За да може да получавате навигационни напомняния през слушалките, трябва да сдвоите устройството със съвместими мобилни слушалки.

- **1** Разположете слушалките и устройството Bluetooth си на разстояние до 10 м (33 фута) едно от друго.
- **2** На устройството активирайте безжичната технология Bluetooth.
- **3** На устройството активирайте Bluetooth безжичната технология и го направете видимо за други Bluetooth устройства.
- **4** Изберете **Настройки** > **Bluetooth**.
- **5** Следвайте инструкциите на екрана.

Устройството изпраща навигационни напомняния към слушалките, докато сте в навигация по маршрут.

## **За обаждането със Свободни ръце**

**ЗАБЕЛЕЖКА:** Повечето телефони и слушалки се поддържат и могат да се използват, но не може да се гарантира възможността за използване на конкретен телефон или слушалки. Възможно е не всички функции да са достъпни за вашия телефон.

С помощта на Bluetooth безжична технология устройството може да се свърже с вашия мобилен телефон и безжична слушалка или шлем, за да се превърне в устройство за свободни ръце. За да определите дали мобилният ви телефон с Bluetooth технология е съвместим с вашето устройство, отидете на [www.garmin.com/bluetooth.](http://www.garmin.com/bluetooth)

## **Сдвояване на телефона**

- **1** Разположете телефона и dēzlCam устройството на разстояние до 10 м (33 фута) едно от друго.
- **2** Активирайте безжичната технология Bluetoothна телефона и го направете видим.
- **3** На вашето dēzlCam устройство изберете **Настройки** > **Bluetooth**.
- **4** Следвайте инструкциите на екрана на телефона и на dēzlCam устройството.

#### *Съвети след свързване на устройствата*

- След първоначалното свързване двете устройства могат автоматично да се свързват при всяко тяхно включване.
- Когато телефонът ви се свърже с устройството, сте готови да получавате гласови повиквания.
- Когато включите устройството, то се опитва да се свърже с последния телефон, към който е било свързано.
- Възможно е да се наложи да настроите телефона да се свързва автоматично с устройството, когато то бъде включено.

### **Започване на разговор**

#### *Набиране на номер*

- **1** Изберете **Приложения** > **Телефон** > **Набери**.
- **2** Въведете номера.
- **3** Изберете **Набери**.

#### *Повикване на контакт от вашия телефонен указател*

Телефонният указател се зарежда от телефона в устройството ви всеки път, когато телефонът и устройството ви се свържат. Може да изминат няколко минути, докато стане възможно отварянето на телефонния указател. Някои телефони не поддържат тази функция.

- **1** Изберете **Приложения** > **Телефон** > **Телефонен указател**.
- **2** Изберете контакт.
- **3** Изберете **Набери**.

#### *Набиране на Място*

- **1** Изберете **Приложения** > **Телефон** > **Преглед на категориите**.
- **2** Изберете Интересна точка.
- **3** Изберете **Набери**.

#### **Приемане на повикване**

Когато получите повикване, изберете **Отговор** или **Пропусни**.

#### **Използване на хронологията на разговорите**

Хронологията на разговорите ви се зарежда от телефона в устройството всеки път, когато телефонът и устройството ви се свържат. Може да изминат няколко минути, докато стане възможно отварянето на хронологията на разговорите. Някои телефони не поддържат тази функция.

- **1** Изберете **Приложения** > **Телефон** > **Хронол. разг.**.
- **2** Изберете категория.

Появява се списък с обажданията, като последните разговори са най-отгоре.

**3** Изберете разговор.

#### **Използване на Опции при разговор**

Докато разговаряте, можете да изберете Опции при разговор от картата.

- За да прехвърлите аудио към телефона си, изберете  $\dot{J}$ . **СЪВЕТ:** Можете да използвате тази функция, ако искате да изключите устройството, но да останете в разговора, или ако ви трябва дискретност.
- За да използвате клавиатурата за набиране, изберете ... **СЪВЕТ:** Можете да използвате тази функция с автоматизирани системи, например гласова поща.
- За да заглушите микрофона, изберете .
- За да затворите, изберете -

#### **Записване на домашен телефонен номер**

**СЪВЕТ:** След като запаметите телефонен номер У дома, можете да го редактирате, като редактирате "У дома" в списъка си със запаметени местоположения (*[Редактиране](#page-15-0)  [на запаметено местоположение](#page-15-0)*, стр. 10).

- **1** Изберете **Приложения** > **Телефон** > > **Задаване дом. номер**.
- **2** Въведете телефонния си номер.
- **3** Изберете **Край**.

#### *Обаждане У дома*

За да можете да се обадите у дома, трябва да въведете телефонен номер за вашето място У дома.

Избор **Приложения** > **Телефон** > **Обади се у дома**.

## <span id="page-24-0"></span>**Сдвояване на допълнителни Bluetooth устройства**

- **1** Разположете телефона и устройството Bluetooth си на разстояние до 10 м (33 фута) едно от друго.
- **2** На устройството активирайте безжичната технология Bluetooth.
- **3** На устройството или телефона активирайте Bluetooth безжичната технология и го направете видимо за други Bluetooth устройства.
- **4** На устройството изберете **Настройки** > **Bluetooth** > **Търсене на устройства**.

Появява се списък на устройствата Bluetooth в близост.

- **5** Изберете слушалките или телефона от списъка.
- **6** Изберете **ОК**.

## **Изключване на Bluetooth устройство**

Можете временно да изключите дадено Bluetooth устройство, без да го изтривате от списъка със сдвоени устройства. Bluetooth устройството ще може отново да се свързва автоматично с устройството dēzlCam за в бъдеще.

- **1** Изберете **Настройки** > **Bluetooth**.
- **2** Изберете устройството, чиято връзка искате да прекъснете.
- **3** Изчистете полето за отметка за устройството.

## **Изтриване на сдвоено Bluetooth устройство**

Можете да изтриете сдвоено Bluetooth устройство, за да предотвратите автоматичното му свързване към устройството dēzlCam за в бъдеще.

- **1** Изберете **Настройки** > **Bluetooth**.
- **2** Изберете устройството за изтриване.
- **3** Изберете **Отмяна на сдвояване на устройство**.

## **Използване на приложенията**

## **Използване на Помощ**

Изберете **Приложения** > **Помощ**, за да видите информация относно използването на устройството.

#### **Търсене на помощни теми**

Изберете **Приложения** > Помощ > Q.

## **Smartphone Link**

Smartphone Link е приложение за телефони, което позволява синхронизиране на данни за местоположение с телефона ви и достъп до информация в реално време, като се използва връзката за данни на телефона. Устройството ви прехвърля данните от Smartphone Link посредством безжичната технология Bluetooth. Информацията в реално време е достъпна чрез безплатни и абонаментни планове от Garmin Услуги Live (*Garmin Услуги Live*, стр. 19).

Записаните местоположения и скоро намерените местоположения се синхронизират с телефона ви при всяко свързване на устройството ви към Smartphone Link.

## **Изтегляне на Smartphone Link**

Smartphone Link е наличен за някои смартфони. Отидете на [www.garmin.com/smartphonelink](http://www.garmin.com/smartphonelink) или вижте в магазина за приложения за вашия телефон за информация за съвместимост и наличност.

Изтеглете Smartphone Link от магазина за приложения за вашия поддържан телефон.

Вижте в ръководството на телефона си за информация относно изтегляне и инсталиране на приложения.

#### **Свързване към Smartphone Link**

За да можете да се свържете към Smartphone Link, трябва да изтеглите и инсталирате приложението Smartphone Link на телефона си.

- **1** Стартирайте Smartphone Link на телефона си.
- **2** На устройството изберете **Настройки** > **Bluetooth**.
- **3** Изберете полето за отметка **Bluetooth**.
- **4** На телефона активирайте безжичната технология Bluetooth и сканирайте за Bluetooth устройства в близост. За повече информация вижте ръководство за потребителя на телефона.
- **5** От телефона изберете вашето устройство от списъка на устройствата в близост.
- **6** Следвайте екранните инструкции на телефона си и на устройството, за да потвърдите заявката за сдвояване. се появява в лентата за състоянието на вашето устройство, когато има свързване към Smartphone Link.

#### **Изпращане на Място от вашия телефон към устройството**

Smartphone Link се регистрира като навигационно приложение на телефона ви.

- **1** От телефона изберете бутона за започване на навигация до местоположение (вижте ръководството на телефона си).
- **2** От менюто за приложения изберете **Smartphone Link**.

При следващото свързване на устройството към телефона ви, местоположението се прехвърля в скоро намерените елементи на устройството ви.

#### **Деактивиране на обаждания по време на връзка към Smartphone Link**

Когато устройството е свързано към телефона и приема Garmin услугите Live, можете да деактивирате обаждането със свободни ръце.

- **1** Изберете **Настройки** > **Bluetooth**.
- **2** Изберете телефона си.
- **3** Изчистете полето за отметка **Телефонни повиквания**.

## **Garmin Услуги Live**

За да можете да използвате услугите Garmin Live, устройството ви трябва да е свързано към поддържан телефон с работещо в него приложение Smartphone Link (*Свързване към Smartphone Link*, стр. 19).

Свързването към Smartphone Link ви дава достъп до услугите Garmin Live. Garmin Услугите Garmin Live предоставят безплатни и абонаментни планове за показване на данни в реално време на вашето устройство, като състоянието за трафик и времето.

Някои услуги, като времето, са достъпни като отделни приложения в устройството ви. Други услуги, например за трафика, подобряват съществуващите в устройството ви функции за навигация. Функциите, които изискват достъп до услугите Garmin Live, показват символа на Smartphone Link и се появяват само когато устройството е свързано към Smartphone Link.

#### **Абониране за услугите Garmin Live**

За да се абонирате за услугите Garmin Live, трябва да инсталирате приложението Smartphone Link на телефона си.

**1** Стартирайте приложението Smartphone Link на телефона си (*Свързване към Smartphone Link*, стр. 19).

- <span id="page-25-0"></span>**2** Изберете **Моят акаунт**. Появява се списък на услугите и цените за абонаменти.
- **3** Изберете услуга.
- **4** Изберете цената.
- **5** Изберете **Абониране**.
- **6** Следвайте инструкциите на екрана.

## **За камерите за трафик**

Камерите за трафик предоставят изображения в реално време за пътната обстановка по главните пътища и кръстовища. Можете да запаметите камерите, които искате да виждате редовно.

### *Запаметяване на Камера за трафик*

За да можете да ползвате тази функция, трябва да се абонирате за услугата photoLive и устройството ви трябва да е свързано към поддържан смартфон с работещо в него приложение Smartphone Link (*[Smartphone Link](#page-24-0)*, стр. 19).

Тази функция не е налична за всички региони.

- **1** Изберете **Приложения** > **photoLive**.
- **2** Изберете **Докоснете за добав.**.
- **3** Изберете път.
- **4** Изберете кръстовище.
- **5** Изберете **Запис**.

## *Показване на Камера за трафик*

За да можете да видите камера за трафик, трябва да запаметите такава (*Запаметяване на Камера за трафик*, стр. 20).

- **1** Изберете **Приложения** > **photoLive**.
- **2** Изберете камера.

## **За ecoRoute**

В някои области, за да можете да ползвате функциите ecoRoute™, трябва да закупите код за отключване. Отидете на [www.garmin.com/ecoroute](http://www.garmin.com/ecoroute) за повече информация.

**ЗАБЕЛЕЖКА:** Тази функция е налична само, когато използвате профил на превозно средство.

Функцията ecoRoute изчислява пестенето на гориво и цената на горивото при навигиране към дестинация и предлага инструменти за подобряване на ефективността за горивото.

Предоставените от функцията ecoRoute данни са само оценки. Данните не се прочитат от самия автомобил.

## **Настройване на превозното средство**

Първия път, когато използвате функциите на ecoRoute, трябва да въведете информация за превозното средство.

- **1** Изберете **Приложения** > **ecoRoute™**.
- **2** Следвайте инструкциите на екрана.

## **Промяна на цената на горивото**

- **1** Изберете **Приложения** > **ecoRoute™** > **На горив. помпа**.
- **2** Въведете текущата цена на горивото и изберете **Напред**.
- **3** Изберете **Да**.

## **Калибриране на пестенето на гориво**

Можете да калибрирате пестенето на гориво, за да получавате по-точни отчети за горивото съобразно вашето превозно средство и начина ви на шофиране. Трябва да калибрирате, когато пълните резервоара си с гориво.

- **1** Изберете **Приложения** > **ecoRoute™** > **На горив. помпа**.
- **2** Въведете текущата цена на горивото.
- **3** Въведете количеството гориво, което превозното средство е използвало от последния път, когато резервоарът е бил пълнен.
- **4** Въведете разстоянието, което сте пропътували, откакто за последен път резервоарът за гориво е бил пълнен.
- **5** Изберете **Напред**.

Устройството изчислява средното пестене на гориво от превозното средство.

**6** Изберете **Запис**.

## **За ecoChallenge**

ecoChallenge ви помага да подобрите пестенето на гориво от превозното средство, като измерва в точки начина ви на шофиране. Колкото са по-високи резултатите ви в ecoChallenge, толкова повече гориво пестите. ecoChallenge събира данни и изчислява точков резултат, когато устройството ви се движи и е в автомобилен режим на транспорт.

#### *Преглед на резултатите от ecoChallenge* Изберете **Приложения** > **ecoRoute™** > **ecoChallenge**.

### *За резултата от ecoChallenge*

**Общо**: Показва среден резултат от скорост, ускорение и спирачки.

- **Скорост**: Показва резултата ви за шофиране на превозното средство при оптимална скорост за пестене на гориво.
- **Спирачки**: Показва резултата ви за гладко и постепенно спиране. Губите точки за рязко спиране.
- **Ускоряване**: Показва резултата ви за гладко и постепенно ускоряване. Губите точки при бързо ускоряване.

### *Нулиране на резултатите на ecoChallenge*

- **1** Изберете **Приложения** > **ecoRoute™** > **ecoChallenge**.
- $2$  Изберете $\equiv$  > Нулирай.

## **Показване на данни за пестенето на гориво**

- **1** Изберете **Приложения** > **ecoRoute™** > **Пест. гориво**.
- **2** Изберете раздел от диаграмата, за да го увеличите.

## **Отчети за километража**

Отчетът за километража дава разстоянието, времето, усредненото пестене на гориво и стойността на горивото за придвижване до определена дестинация.

За всеки маршрут, по който шофирате, се създава отчет за километража. Ако спрете маршрут в устройството си, за пропътуваното разстояние се създава отчет за километража.

#### *Показване на отчет за километража*

Можете да прегледате записаните отчети от километража на устройството.

**СЪВЕТ:** Можете да свържете устройството си към компютър и да имате достъп до отчетите на километража в папката Reports в устройството.

- **1** Изберете **Приложения** > **ecoRoute™** > **Отчет километр.**.
- **2** Изберете отчет.

## **Нулиране на данните в ecoRoute**

- **1** Изберете **Приложения** > **ecoRoute™** > **Профил кола**.
- **2** Изберете **Нулирай**.

## **Съвети при шофиране**

- Съобразявайте се с ограниченията на скоростта. При повечето превозни средства ще постигнете оптимално пестене на гориво между 45 и 60 мили/ч.
- Шофирайте с постоянна скорост.
- Спирайте и ускорявайте постепенно и плавно.
- Избягвайте неравномерното градско движение и натоварените часове.
- Не дръжте крака си върху педала на спирачките.
- <span id="page-26-0"></span>• Ползвайте круиз контрол.
- При временно спиране гасете превозното си средство, вместо да го държите на празен ход.
- Съчетавайте късите пътувания в едно дълго с повече междинни спирки.
- Изключвайте климатика и отваряйте прозорците, освен когато пътувате с висока скорост по магистрала.
- Затягайте капачката на резервоара.
- Паркирайте на сянка или в гараж.
- Разтоварете излишния товар. Махнете ненужните вещи от превозното си средство.
- Избягвайте поставянето на багаж върху покрива. Сваляйте закритите и откритите багажници от покрива, когато не ги ползвате.
- Поддържайте препоръчителното налягане в гумите. Проверявайте налягането в гумите редовно и винаги преди дълго пътуване.
- Поддържайте превозното си средство в добро състояние и съблюдавайте препоръчваната от производителя периодичност на дейностите по поддръжката.
- Редовно сменяйте маслото, маслените и въздушните филтри.
- Използвайте най-ниския клас препоръчвано гориво. Когато е възможно, използвайте биогорива, например E85 и биодизел.

## **Показване на myGarmin съобщения**

За да можете да ползвате тази функция, устройството ви трябва да е свързано към поддържан телефон с работещо в него приложение Smartphone Link (*[Свързване към](#page-24-0) [Smartphone Link](#page-24-0)*, стр. 19). Тази функция не е налична за всички региони.

Можете да виждате съобщения от myGarmin, например известявания за софтуер и актуализации на карти.

**1** Изберете **Приложения** > **myGarmin™**.

Ако имате непрочетени съобщения, техният брой се показва на иконата myGarmin.

**2** Изберете тема на съобщение.

Появява се цялото съобщение.

## **Проверка на прогнозата за времето**

За да можете да ползвате тази функция, устройството ви трябва да е свързано към поддържан телефон с работещо в него приложение Smartphone Link (*[Свързване към](#page-24-0) [Smartphone Link](#page-24-0)*, стр. 19). Тази функция не е налична за всички региони.

#### **1** Изберете **Приложения** > **Времето**.

**2** Изберете ден.

Появява се подробната прогноза за този ден.

## **Показване на Времето близо до различен град**

- **1** Изберете **Приложения** > **Времето** > **Текущо място**.
- **2** Изберете опция:
	- За да видите времето за предпочитан град, изберете града от списъка.
	- За да добавите предпочитан град, изберете **Добавяне на град** и въведете името на града.

#### **Показване на Метеорологичен радар**

За да използвате тази функция, трябва да закупите услугата Времето по-подробно чрез Smartphone Link.

Можете да виждате анимирана цветно кодирана карта от радари за моментните метеорологични условия, както и икона за времето на картата. Иконата за времето се

променя, за да показва времето в близост, например дъжд, сняг и гръмотевични бури.

- **1** Изберете **Приложения** > **Времето**.
- **2** Ако е нужно, изберете град.
- **3** Изберете > **Метеорологичен радар**.

#### **Преглед на предупреждения за времето**

За да използвате тази функция, трябва да закупите услугата Времето по-подробно чрез Smartphone Link.

Докато пътувате с устройството си, на картата може да се появяват предупреждения за времето. Можете също да гледате карта с предупреждения за времето близо до текущото ви местоположение или близо до избран град.

- **1** Изберете **Приложения** > **Времето**.
- **2** Ако е нужно, изберете град.
- **3** Изберете > **Предупреждения за времето**.

#### **Проверка на пътната обстановка**

За да използвате тази функция, трябва да закупите услугата Времето по-подробно чрез Smartphone Link.

- **1** Изберете **Приложения** > **Времето**.
- **2** Ако е нужно, изберете град.
- **3** Изберете > **Пътна обстановка**.

## **Показване на предишни маршрути и дестинации**

Преди да можете да използвате тази функция, трябва да активирате функцията за хронология на пътуване (*[Настройки за устройството и поверителност](#page-28-0)*, стр. 23). Можете да разгледате на картата предишните си маршрути и местата, където сте спирали.

Изберете **Приложения** > **Къде съм бил**.

## **Персонализиране на устройството**

## **Настройки на картата и превозното средство**

Изберете **Настройки** > **Карта и МПС**.

**Прев. средство**: Задава иконата, която представя вашето положение на картата. Отидете на [www.garmingarage.com](http://www.garmingarage.com) за още икони.

**Екран с карта за шофиране**: Задава перспективата на картата.

**Карта детайли**: Задава нивото на детайлност на картата. Повече детайли може да причинят картата да се изчертава по-бавно.

**Тема на карта**: Променя цвета на данните на картата.

- **Инструменти за карта**: Изберете кратките команди, които да се появяват в менюто с инструменти за карта.
- **Слоеве на картата**: Задава данните, които се появяват на страницата с картата (*[Персонализиране на слоевете на](#page-17-0) [картата](#page-17-0)*, стр. 12).
- **Звукови предупреждения и съвети**: Дава възможност за звуково предупреждение за някои видове предупреждения и съвети, като например промяна в ограничението на скоростта, различни пътни условия и щатски и държавни граници. Тази опция е достъпна само когато използвате профил на камион.
- **Звукови предупрежд. за скорост**: Предупреждава ви, когато вашето превозно средство надвишава ограничението на скоростта.

**ЗАБЕЛЕЖКА:** Тази функция не е налична за всички региони.

<span id="page-27-0"></span>**мои Карти**: Задава кои от инсталираните карти да използва устройството.

#### **Активиране на карти**

Можете да активирате картографските продукти, инсталирани в устройството.

**СЪВЕТ:** За да закупите допълнителни картографски продукти, отидете на [http://buy.garmin.com.](http://buy.garmin.com)

- **1** Изберете **Настройки** > **Карта и МПС** > **мои Карти**.
- **2** Изберете карта.

## **Настройки за навигация**

За да отворите страницата с настройки за навигация, от главното меню изберете **Настройки** > **Навигация**.

- **Режим изчисляване**: Задава начина за изчисляване на маршрута.
- **Отбягвания**: Задава особености по пътя, които да бъдат избягвани в маршрута.
- **Потребителски отбягвания**: Позволява ви да избягвате определени шосета или зони.
- **Екологични зони**: Задава предпочитанията за избягване на зони с екологични ограничения или ограничения на емисиите, които могат да са приложими за вашето превозно средство.
- **Платени пътища**: Задава предпочитания за избягване на платени пътища.
- **Таксуване**: Задава предпочитания за избягване на платени пътища и винетки.

**ЗАБЕЛЕЖКА:** Тази функция не е налична за всички региони.

**Ограничен режим**: Деактивира всички функции на устройството, които изискват значително внимание от оператора и биха могли да бъдат отвличащи вниманието по време на шофиране.

**GPS симулатор**: Спира приемането на GPS сигнал от устройството и пести енергия от батерията.

#### **Настройки за режима на изчисляване**

Изберете **Настройки** > **Навигация** > **Режим изчисляване**.

Изчисляването на маршрути се базира на скоростите по различните пътища и данните за ускоряване на превозното средство за даден маршрут.

**Най-бързо**: Изчислява маршрути, които са по-бързи за шофиране, но може да са по-дълги като разстояние.

- **По-кратко разст.**: Изчислява маршрути, които са по-кратки като разстояние, но може да отнемат повече време за шофиране.
- **По-малко гориво**: Изчислява маршрути, които може да изразходят по-малко гориво от други.
- **Извън пътя**: Изчислява права линия от местоположението ви до дестинацията.

#### **Настройване на Местоположение за Симулация**

Ако сте на закрито или не получавате сигнали от спътници, може да използвате GPS, за да зададете симулирано местоположение.

- **1** Изберете **Настройки** > **Навигация** > **GPS симулатор**.
- **2** От главното меню изберете **Покажи картата**.
- **3** Чукнете два пъти върху картата, за да изберете площ. Адресът на местоположението се появява най-долу на екрана.
- **4** Изберете описанието на мястото.
- **5** Изберете **Задай за място**.

## **Настройки за камерата**

Изберете **Настройки** > **Камера**.

- **Запис при стартиране**: Автомобилната камера започва да записва видео автоматично, когато включите устройството.
- **Автом. откриване на инциденти**: Запаметява автоматично видео, когато устройството открие евентуален инцидент при шофиране.
- **Запис на аудио**: Записва аудио, докато записвате видео с помощта на вградения микрофон.
- **Наслагване на данни**: Включва информация за данни, час, местоположение и скорост в записаното видео.
- **Разделителна способност за видео**: Задава разделителната способност и качеството за видео записите.
- **Записване след загуба на захранване**: Продължава да записва видео до избран период от време след прекъсване на външното захранване.

## **BluetoothНастройки**

Изберете **Настройки** > **Bluetooth**.

**Bluetooth**: Активира Bluetoothбезжичната технология.

- **Търсене на устройства**: Търсене на устройства Bluetooth в близост.
- **Истинско име**: Дава възможност да въведете име, което да идентифицира вашето устройство на други Bluetooth устройства с безжична технология.

#### **Изключване на Bluetooth**

- **1** Изберете **Настройки** > **Bluetooth**.
- **2** Изберете **Bluetooth**.

## **Настройки на дисплея**

За да отворите страницата с настройки за дисплея, от главното меню изберете **Настройки** > **Екран**.

**Режим цвят**: Настройва устройството да показва дневни или нощни цветове. Можете да изберете Авто, за да позволите на устройството автоматично да задава дневните и нощните цветове на базата на часа от денонощието.

**Яркост**: Регулирайте яркостта на дисплея.

- **Време изчакване дисплей**: Задава времето на бездействие, преди устройството да премине в спящ режим.
- **Снимка на екрана**: Позволява ви да направите снимка на екрана на устройството. Снимките на екрана се съхраняват в папката Screenshot в паметта на устройството.

## **Настройки за трафика**

За да отворите страницата с настройки за трафик, от главното меню изберете **Настройки** > **Трафик**.

**Трафик**: Активира трафика.

- **Текущ доставчик**: Задава доставчика на трафик, който да се използва за данни за трафика. Авто избира автоматично възможно най-добрите данни за трафика.
- **Абонаменти**: Показва списък на текущите абонаменти за трафик.
- **Оптимизиране на маршрут**: Избира дали да се използват автоматично оптимизирани алтернативни маршрути, или по заявка (*[Избягване на забавяния поради трафик по](#page-12-0) [маршрута](#page-12-0)*, стр. 7).
- **Предупреждения за трафик**: Избира сериозността на забавянето поради трафик, при която устройството да показва предупреждение за трафик.

## <span id="page-28-0"></span>**Настройки за мерни единици и време**

За да отворите страницата с настройки за мерни единици и време, от главното меню изберете **Настройки** > **Мерни единици и време**.

**Час в момента**: Сверява часа в устройството.

**Формат за час**: Дава възможност да изберете показване на екрана на 12-часово, 24-часово или UTC време.

**Мерни единици**: Задава мерната единица за разстояния.

**Формат координати**: Задава формата на координатите и координатната система, използвани за географските координати.

#### **Сверяване на часа**

- **1** Изберете часа от основното меню.
- **2** Изберете опция:
	- За да сверите часа автоматично по данните от GPS, изберете **Автоматично**.
	- За да сверите часа ръчно, плъзгайте цифрите нагоре или надолу.

## **Настройки за език и клавиатура**

За да отворите настройките за език и клавиатура, от главното меню изберете **Настройки** > **Език и клавиатура**.

**Език глас.навигация**: Задава езика за гласови напомняния.

**Език за текст**: Задава всички екранни текстове да са на избрания език.

**ЗАБЕЛЕЖКА:** Смяната на езика за текст не сменя езика на въвежданите от потребителя данни или данните на картата, например имена на улици.

**Език клавиатура**: Позволява задаването на езици на клавиатурата.

## **Настройки за предупреждения за близост**

**ЗАБЕЛЕЖКА:** Трябва да имате заредени потребителски интересни точки (POIs), за да се покажат предупреждения за точки на близост.

#### Изберете **Настройки** > **Предупреждения за близост**.

- **Аудио**: Задава стила на предупреждение, което се изпълнява, когато доближите точките за близост.
- **Предупреждения**: Задава типа на точките за близост, за които се изпълняват предупрежденията.

## **Настройки за устройството и поверителност**

За да отворите страницата с настройки за устройството, изберете **Настройки** > **Устройство**.

- **За системата**: Показва номера на версията на софтуера, идентификационния номер на устройството и данни за още няколко характеристики на софтуера.
- **ЛСКП**: Показва лицензионните споразумения с краен потребител.

**ЗАБЕЛЕЖКА:** Тези данни ви трябват, когато актуализирате системния софтуер или закупувате допълнителни картни данни.

- **Доклади за позиция**: Споделя информация за позицията ви с Garmin с цел подобряване на съдържанието.
- **Хронология на пътуване**: Позволява на устройството да записва информация за функциите myTrends, Къде съм бил и Регистър на пътуванията.
- **Изч. хронол. пътуване**: Изчиства хронологията на пътуването ви за функциите myTrends, Къде съм бил и Регистър на пътуванията.

## **Връщане на настройки**

Може да възстановите една категория настройки или всички настройки до фабричните.

- **1** Изберете **Настройки**.
- **2** Ако е нужно, изберете категория настройки.
- **3** Изберете > **Върни**.

## **Информация за устройството**

## **Грижа за устройството**

#### *БЕЛЕЖКА*

Внимавайте да не изпускате устройството.

Не съхранявайте устройството на места, където може да има продължително излагане на екстремални температури, защото това ще доведе до невъзстановими повреди.

Никога не използвайте твърди или остри предмети за работа със сензорния екран, защото може да го повредят.

Не допускайте контакт на устройството с вода.

#### **Почистване на външността на корпуса**

#### *БЕЛЕЖКА*

Избягвайте употребата на химически препарати за почистване и разтворители, които биха могли да повредят пластмасовите компоненти.

- **1** Почистете външността на корпуса на устройството (не сензорния екран) с помощта на кърпа, напоена с разтвор на неагресивен почистващ препарат.
- **2** Подсушете устройството.

#### **Почистване на сензорния екран**

- **1** Използвайте мека, чиста, неоставяща влакна кърпа.
- **2** Ако е необходимо, леко навлажнете кърпата с вода.
- **3** Ако използвате навлажнена кърпа, изключете устройството и прекъснете захранването му.
- **4** Внимателно избършете екрана с кърпата.

#### **Предотвратяване на кражба**

- Свалете устройството и стойката, така че да не са на видно място, когато не ги използвате.
- Отстранете следите, оставени на стъклото от вендузата.
- Не съхранявайте устройството си в жабката на автомобила.
- Регистрирайте устройството си на<http://my.garmin.com>.

## **Рестартиране на устройството**

Можете да рестартирате устройството си, ако то спре да работи.

Задръжте бутона Вкл. за 12 секунди.

## **Технически характеристики**

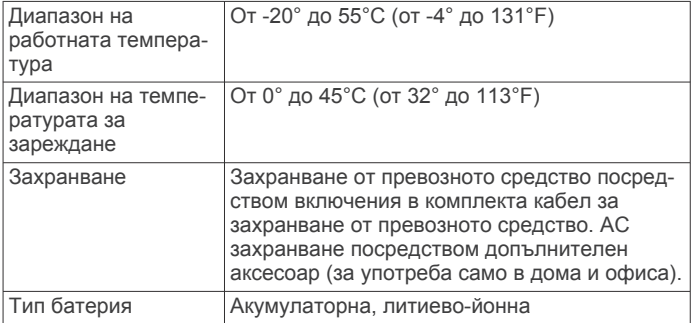

## **Допълнение**

### **10**Натиснете **Инсталиране сега**.

## <span id="page-29-0"></span>**Поддръжка и актуализации**

Garmin Express™ осигурява лесен достъп до тези услуги за устройства Garmin.

- Регистриране на продукт
- Ръководства за продукти

## **Настройване на Garmin Express**

- **1** Свържете устройството към компютъра с помощта на USB кабела.
- **2** Отидете на [www.garmin.com/express.](http://www.garmin.com/express)
- **3** Следвайте инструкциите на екрана.

### **Актуализиране на картите и софтуера с Garmin Express**

Можете да използвате софтуера Garmin Express за изтегляне и инсталиране на последните актуализации на картите и софтуера за вашето устройство. Актуализациите на карти предлагат последните налични данни за карти, които гарантират, че вашето устройство продължава да изчислява точно и ефективно маршрутите до вашите дестинации. Garmin Express е достъпен за Windows® и Mac® компютри.

**1** От компютъра отидете на [www.garmin.com/express](http://www.garmin.com/express).

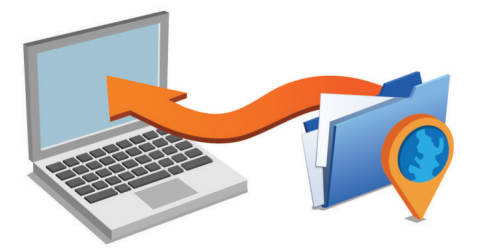

- **2** Изберете опция:
	- За да инсталирате на компютър Windows, изберете **Изтегляне за Windows**.
	- За да инсталирате на компютър Mac, изберете **Версия за Mac**.
- **3** Отворете сваления файл и следвайте инструкциите на екрана, за да завършите инсталацията.
- **4** Старт Garmin Express.
- **5** Свържете вашето Garmin устройство към вашия компютър с помощта на USB кабел.

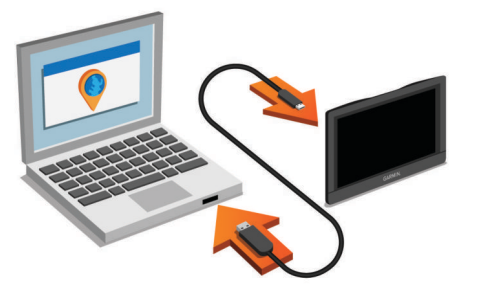

Софтуерът Garmin Express засича вашето устройство.

- **6** Въведете имейл адрес за регистриране на продукта (опция).
- **7** Натиснете **запазване на устройството**.
- **8** Натиснете **проверка за актуализации**.

Показва се списък с наличните карти и актуализации на карти.

**9** Изберете актуализациите, които искате да инсталирате.

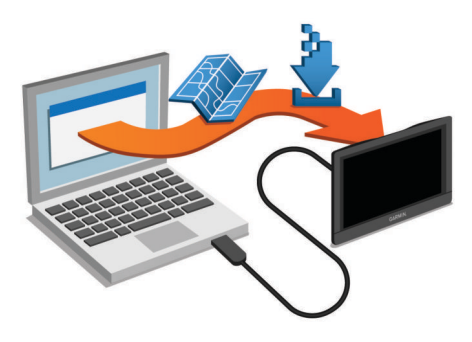

Софтуерът Garmin Express изтегля и инсталира актуализациите на вашето устройство. Актуализациите на картите са много големи и този процес може да отнеме дълго време при по-бавни интернет връзки.

## **Управление на данни**

Можете да съхранявате файлове на устройството си. Устройството има слот за карта памет за допълнително съхранение на данни.

**ЗАБЕЛЕЖКА:** Устройството не е съвместимо с Windows 95, 98, Me, Windows NT<sup>®</sup> и Mac OS 10.3 и предходни версии.

### **За картите с памет**

Можете за закупите карти с памет от доставчик на електроника или предварително зареден софтуер с карти на Garmin ([www.garmin.com\)](http://www.garmin.com). В допълнение към съхраняването на данни и карти, картата с памет може да се използва да съхранява файлове, като карти, изображения, съкровища (Geocache), маршрути, координатни точки и потребителски POI (Интересни точки).

## **Поставяне на карта с памет за карти и данни**

Можете да поставите карта с памет, за да увеличите мястото за съхранение на карти и други данни на вашето устройство. Можете да закупите карти с памет от доставчик на електроника или отидете на [www.garmin.com/maps,](http://garmin.com/maps) за да закупите карта с памет с предварително зареден софтуер с карти на Garmin. Устройството поддържа microSD и microSDHC карти с памет.

**1** Поставете карта с памет  $\textcircled{1}$  в слота  $\textcircled{2}$ .

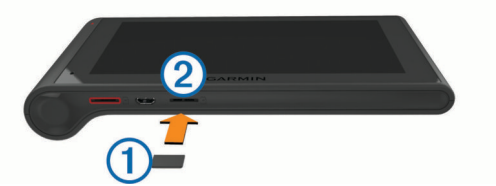

**2** Натиснете я, докато щракне.

#### **Свързване на устройството към компютъра**

Можете да свържете устройството към вашия компютър с помощта на USB кабел.

- **1** Включете малкия накрайник на USB кабела в порта на устройството ви.
- **2** Включете по-големия накрайник на USB кабела в свободен USB порт на компютъра.

На екрана на устройството ви се появява картина на устройството, свързано към компютъра.

В зависимост от операционната система на компютъра, устройството се появява като преносимо устройство, сменяемо устройство или сменяем том.

## **Прехвърляне на данни от компютъра**

**1** Свържете устройството към компютъра (*Свързване на устройството към компютъра*, стр. 24).

<span id="page-30-0"></span>В зависимост от операционната система на компютъра, устройството се появява като преносимо устройство, сменяемо устройство или сменяем том.

- **2** Отворете браузъра за файлове в компютъра си.
- **3** Изберете файл.
- **4** Изберете **Редактиране** > **Копиране**.
- **5** Отидете в папка на устройството. **ЗАБЕЛЕЖКА:** При сменяемо устройство или том не трябва да слагате файлове в папката Garmin.
- **6** Изберете **Редактиране** > **Постави**.

#### *Изключване на USB кабела*

Ако устройството ви е свързано към компютъра ви като сменяемо устройство или том, трябва безопасно да разкачите устройството си от компютъра, за да избегнете загуба на данни. Ако устройството ви е свързано към Windows компютъра като преносимо устройство, не е необходимо безопасно разкачване.

- **1** Извършете действие:
	- За Windows компютри изберете иконата за **безопасно премахване на хардуер** в системната област и изберете устройството си.
	- За Mac компютри плъзнете иконата на тома в кошчето за боклук.
- **2** Изключете кабела от компютъра.

## **Показване на състоянието на GPS сигнала**

Задръжте "Il за три секунди.

## **Захранващи кабели**

Вашето устройство може да се захранва по различни начини.

- Захранващ кабел за превозното средство
- USB кабел
- AC адаптер (опционален аксесоар)

#### **Зареждане на устройството**

**ЗАБЕЛЕЖКА:** Този продукт клас III ще се захранван от LPS захранване.

Можете да зареждате батерията в устройството по някой от тези начини.

- Свържете устройството с кабела за захранване от превозното средство.
- Свържете устройството към компютър с помощта на USB кабел.

Устройството може да се зарежда бавно, когато е свързано към компютър. Възможно е някои преносими компютри да не са в състояние да зареждат устройството.

• Свържете устройството към допълнителен адаптер за захранване като аксесоар, напр. стационарен адаптер за съответния регион.

Можете да закупите одобрен Garmin AC-DC адаптер, подходящ за употреба в дома или офиса от Garmin дилър или от [www.garmin.com](http://www.garmin.com).

#### **Смяна на предпазителя в кабела за захранване от превозното средство**

#### *БЕЛЕЖКА*

Когато подменяте предпазител, не губете малките парченца и внимавайте да ги поставите обратно на правилното им място. Кабелът за захранване от автомобила не работи, ако не е сглобен правилно.

Ако вашето устройство не се зарежда във вашето превозно средство, може да е необходимо да смените предпазителя, намиращ се в края на адаптера за превозно средство.

**1** Завъртете крайния елемент ① на 90 градуса в посока, обратна на часовниковата стрелка, за да го отключите.

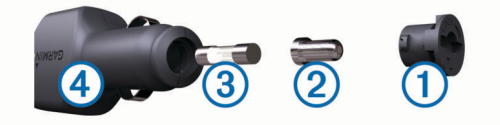

**СЪВЕТ:** Можете да се наложи да използвате монета, за да демонтирате крайния елемент.

- **2** Демонтирайте крайния елемент, сребристия връх  $\oslash$  и предпазителя 3.
- **3** Поставете нов стопяем предпазител, който е предназначен за същите номинални стойности на тока като 1 A или 2 A.
- **4** Поставете сребристия връх в крайния елемент.
- **5** Поставете крайния елемент и го завъртете на 90 градуса, за да го фиксирате обратно на мястото му в кабела за захранване от превозното средство  $4$ .

## **Демонтаж на устройството, стойката и вендузата**

#### **Демонтаж на устройството от стойката**

- **1** Хванете устройството за горната и долната му страна.
- **2** Дръпнете долния край на устройството към себе си, докато то се освободи от магнита.

Изтеглянето на устройството директно към вас може да предизвика отделяне на стойката от вендузата.

#### **Демонтаж на стойката от вендузата**

- **1** Завъртете стойката за устройството наляво или надясно.
- **2** Приложете усилие, докато гнездото на стойката освободи топчето на вендузата.

#### **Сваляне на вендузата от предното стъкло**

- **1** Завъртете палеца на вендузата към себе си.
- **2** Дръпнете палеца на вендузата към себе си.

## **Закупуване на допълнителни карти**

- **1** Посетете продуктовата страница на устройството на адрес ([www.garmin.com\)](http://www.garmin.com).
- **2** Щракнете върху раздела **Карти**.
- **3** Следвайте инструкциите на екрана.

## **Покупка на аксесоари**

Отидете в [http://buy.garmin.com.](http://buy.garmin.com)

## **Проблеми**

## **Вендузата не се закрепва на предното стъкло**

- **1** Почистете вендузата и стъклото със спирт.
- **2** Изсушете с чиста и суха кърпа.
- **3** Монтирайте вендузата (*[Монтаж и включване на](#page-6-0)  [устройството dēzlCam във вашето превозно](#page-6-0) [средство](#page-6-0)*, стр. 1).

## <span id="page-31-0"></span>**Моето устройство не получава сигнали от спътник**

- Проверете дали GPS симулаторът е изключен (*[Настройки за навигация](#page-27-0)*, стр. 22).
- Занесете устройството си извън паркинги и гаражи и далече от високи сгради и дървета.
- Останете неподвижно за няколко минути.

## **Устройството не се зарежда в колата ми**

- Проверете предпазителя на захранващия кабел за превозното средство (*[Смяна на предпазителя в кабела](#page-30-0) [за захранване от превозното средство](#page-30-0)*, стр. 25).
- Проверете дали превозното средство е включено и подава ток към захранващия извод.
- Уверете се, че вътрешната температура на превозното средство е в рамките на диапазона на температурата за зареждане, посочена в спецификациите.
- Проверете да не е прекъснат предпазителят в извода за захранване от автомобила.

## **Зарядът на батерията ми не издържа дълго**

- Намалете яркостта на екрана (*[Настройки на дисплея](#page-27-0)*, [стр. 22\)](#page-27-0).
- Намалете времето на изчакване на дисплея (*[Настройки](#page-27-0) [на дисплея](#page-27-0)*, стр. 22).
- Намалете силата на звука (*[Регулиране на силата на](#page-7-0)  звука*[, стр. 2](#page-7-0)).
- Изключете Bluetooth безжичната технология Bluetooth (*[Изключване на Bluetooth](#page-27-0)*, стр. 22).
- Поставете устройството в спящ режим, когато не се използва (*[Влизане и излизане от спящ режим](#page-7-0)*, стр. 2).
- Не съхранявайте устройството при екстремни температури.
- Не оставяйте устройството си на пряка слънчева светлина.

## **Устройството ми не се появява на компютъра като сменяемо устройство**

На повечето компютри Windows устройството се свързва с използване на Media Transfer Protocol (MTP). В режим MTP устройството ми се появява като преносимо устройство, а не като сменяемо устройство. Режим MTP се поддържа от Windows 7, Windows Vista® и Windows XP Service Pack 3 с Windows Media Player 10.

## **Устройството ми не се показва на компютъра като преносимо устройство**

На компютри Mac и някои компютри Windows устройството се свързва с използване на режим на USB устройство за външна памет. В режим на USB устройство за външна памет устройството се появява като сменяемо устройство или том, а не като преносимо устройство. Версиите на Windows преди Windows XP Service Pack 3 използват режим на USB устройство за външна памет.

## **Устройството ми не се показва на компютъра нито като преносимо устройство, нито като сменяемо устройство или том**

- **1** Изключете USB кабела от компютъра.
- **2** Изключете устройството.

**3** Включете USB кабела в USB порт на компютъра и в устройството.

**СЪВЕТ:** Устройството ви трябва да е свързано директно към USB порт на компютъра, а не към USB концентратор.

Устройството се включва автоматично и преминава в режим MTP или на USB устройство за външна памет. На екрана на устройството се появява картина на устройството, свързано към компютър.

## **Моят телефон не иска да се свърже към устройството**

- Изберете **Настройки** > **Bluetooth**.
	- Полето Bluetooth трябва да е зададено на Активирано.
- Активирайте безжичната технология Bluetooth на телефона си и поставете телефона в рамките на 10 м (33 фута) от устройството.
- За още помощ отидете на [www.garmin.com/bluetooth.](http://www.garmin.com/bluetooth)

## **Показалец**

#### <span id="page-32-0"></span>**B**

Bluetooth технология **[18,](#page-23-0) [26](#page-31-0)** активиране **[18](#page-23-0)** деактивиране **[22](#page-27-0)** изключване на устройство **[19](#page-24-0)** изтриване на сдвоено устройство **[19](#page-24-0)** настройки **[22](#page-27-0)**

#### **E**

ecoChallenge **[20](#page-25-0)** ecoRoute **[20](#page-25-0)** калибриране на пестенето на гориво **[20](#page-25-0)** отчет за километража **[20](#page-25-0)** отчети за километража **[20](#page-25-0)** профил на превозно средство **[20](#page-25-0)** резултат от ecoChallenge **[20](#page-25-0)**

## **F**

Foursquare **[9](#page-14-0)**

#### **G**

Garmin Express **[24](#page-29-0)** актуализиране на софтуера **[24](#page-29-0)** регистриране на устройството **[24](#page-29-0)** Garmin Услуги Live **[19](#page-24-0)** GPS **[1](#page-6-0), [25](#page-30-0)**

#### **I**

ID на уред **[23](#page-28-0)** ID номер **[23](#page-28-0)**

#### **M**

microSD карта **[1,](#page-6-0) [24](#page-29-0)** myGarmin, съобщения **[21](#page-26-0)** myTrends, маршрути **[7](#page-12-0)**

#### **S**

Smartphone Link **[19](#page-24-0)** Garmin Услуги Live **[19](#page-24-0)** деактивиране на обаждания **[19](#page-24-0)** свързване **[19](#page-24-0)**

#### **U**

USB, изключване **[25](#page-30-0)**

## **А**

абонаменти, Услуги Garmin Live **[19](#page-24-0)** автоматична сила на звука, активиране **[2](#page-7-0)** автомобилна камера възпроизвеждане на видео **[3](#page-8-0)** запис на аудио **[3](#page-8-0)** запис на видео **[3](#page-8-0)** карта с памет **[1](#page-6-0)** настройки **[22](#page-27-0)** подравняване **[2](#page-7-0)** снимки **[3](#page-8-0)** адреси, намиране **[9](#page-14-0)** аксесоари **[25](#page-30-0)** активно насочване в лента **[5](#page-10-0)** актуализиране карти **[24](#page-29-0)** софтуер **[24](#page-29-0)** аудио, точки на близост **[23](#page-28-0)**

#### **Б**

батерия зареждане **[1,](#page-6-0) [25](#page-30-0), [26](#page-31-0)** максимизиране **[26](#page-31-0)** проблеми **[26](#page-31-0)** без звук, аудио **[14](#page-19-0)** безжични слушалки **[17,](#page-22-0) [18](#page-23-0)** бутон Вкл. **[2](#page-7-0)** Бързо търсене **[8](#page-13-0)**

#### **В**

вендуза **[25](#page-30-0)** видео възпроизвеждане **[3](#page-8-0)** записване **[2,](#page-7-0) [3](#page-8-0)**

изтриване **[3](#page-8-0)** времето **[21](#page-26-0)** пътна обстановка **[21](#page-26-0)** радар **[21](#page-26-0)** връщане на настройки **[23](#page-28-0)**

#### **Г**

географска ширина и дължина **[9](#page-14-0)** геокешинг **[9](#page-14-0)** гласова команда **[14](#page-19-0)** активиране **[14](#page-19-0)** навигация с **[14](#page-19-0)** начална фраза **[14](#page-19-0)** съвети за използване **[14](#page-19-0)** гласово напомняне **[18](#page-23-0)** гласово управление **[14](#page-19-0)** съвети **[14](#page-19-0)** гориво станции **[10](#page-15-0)** цени **[20](#page-25-0)** грижа за устройството **[23](#page-28-0)**

#### **Д**

данни за горивото **[15](#page-20-0)** демонтаж на стойката **[25](#page-30-0)** дестинации. *Вж.* местоположения диагностика **[15](#page-20-0)**

## **Е**

език глас **[23](#page-28-0)** клавиатура **[23](#page-28-0)** екран, яркост **[2](#page-7-0)** Екран с 2D карта **[13](#page-18-0)** Екран с 3D карта **[13](#page-18-0)** екран с карта 2D **[13](#page-18-0)** 3D **[13](#page-18-0)** екранни бутони **[2](#page-7-0)** експортиране журнали на шофьора **[17](#page-22-0)** обзори по юрисдикция **[15](#page-20-0)** отчети за пътуване **[16](#page-21-0)**

#### **Ж**

журнал на шофьора **[16](#page-21-0), [17](#page-22-0)**

#### **З**

запаметени местоположения **[6](#page-11-0)** изтриване **[11](#page-16-0)** категории **[10](#page-15-0)** редактиране **[10](#page-15-0)** записване, текущо място **[10](#page-15-0)** зареждане на устройството **[1](#page-6-0), [25,](#page-30-0) [26](#page-31-0)** захранващ кабел за превозното средство **[1](#page-6-0)** захранващи кабели **[25](#page-30-0)** превозно средство **[1](#page-6-0)** смяна на предпазителя **[25](#page-30-0)**

#### **И**

избягвания **[7](#page-12-0)** деактивиране **[7](#page-12-0)** изтриване **[8](#page-13-0)** пътни такси **[7](#page-12-0)** известия **[15](#page-20-0)** изключване, Bluetooth устройство **[19](#page-24-0)** изтриване пътувания **[6](#page-11-0)** сдвоено Bluetooth устройство **[19](#page-24-0)** служебни записи **[17](#page-22-0)** служебни категории **[17](#page-22-0)** икони, лента за състоянието **[2](#page-7-0)** инструменти, карта **[11](#page-16-0)** интересни места (POI) **[8,](#page-13-0) [9](#page-14-0)** за камион **[9](#page-14-0)** местности **[9](#page-14-0)** информация за пътуването **[11](#page-16-0)** нулиране **[12](#page-17-0)** преглед **[11](#page-16-0)**

**К** кабели, захранване **[25](#page-30-0)** калибриране на пестенето на гориво **[20](#page-25-0)** калкулатор, свързване **[24,](#page-29-0) [26](#page-31-0)** камери автомобилна камера **[1](#page-6-0)–[3](#page-8-0), [22](#page-27-0)** безопасност **[12](#page-17-0)** камери за безопасност, абонаменти **[12](#page-17-0)** камери за трафик **[20](#page-25-0)** показване **[20](#page-25-0)** камион интересни места **[9](#page-14-0)** карта **[12](#page-17-0)** пратки **[17](#page-22-0)** профили **[3](#page-8-0), [4](#page-9-0)** ремарке **[4](#page-9-0)** шофьори **[16](#page-21-0)** карта, инструменти **[11](#page-16-0)** карта с памет **[24](#page-29-0)** поставяне **[1](#page-6-0), [24](#page-29-0)** карти **[5](#page-10-0), [11,](#page-16-0) [22](#page-27-0)** актуализиране **[24](#page-29-0)** закупуване **[25](#page-30-0)** камион **[12](#page-17-0)** ниво на детайлност **[21](#page-26-0)** показване на маршрути **[4,](#page-9-0) [5](#page-10-0)** поле за данни **[4,](#page-9-0) [11](#page-16-0), [13](#page-18-0)** символи **[4](#page-9-0)** слоеве **[12](#page-17-0)** тема **[21](#page-26-0)** клавиатура език **[23](#page-28-0)** подредба **[23](#page-28-0)** координати **[9](#page-14-0)** кражба, предотвратяване **[23](#page-28-0)** кратки команди добавяне **[10](#page-15-0)** изтриване **[10](#page-15-0)** кръстовища, намиране **[9](#page-14-0)** Къде съм? **[10](#page-15-0) Л** лента за търсене **[8](#page-13-0)** ЛСКП **[23](#page-28-0) М** маршрути **[4](#page-9-0)** myTrends **[7](#page-12-0)** добавяне на точка **[5](#page-10-0), [6](#page-11-0)** започване **[4,](#page-9-0) [5](#page-10-0)** изчисляване **[5](#page-10-0)** моделиране **[5](#page-10-0)** показване на картата **[4,](#page-9-0) [5](#page-10-0)** преглеждане **[6](#page-11-0)** предлагани **[7](#page-12-0)** режим изчисляване **[6,](#page-11-0) [22](#page-27-0)** спиране **[5](#page-10-0)** Международно споразумение за данъци върху горивата (IFTA) **[15](#page-20-0)** данни за горивото **[15](#page-20-0)**

експортирани обзори и отчети **[16](#page-21-0)** обзор по юрисдикция **[15](#page-20-0)**

отчети за пътуване **[16](#page-21-0)** местности **[9](#page-14-0)** местоположения **[9,](#page-14-0) [21](#page-26-0)** в момента **[10](#page-15-0)**

задаване на У дома **[10](#page-15-0)** записване **[10](#page-15-0)** местности **[9](#page-14-0)** обаждане **[18](#page-23-0)** симулирани **[22](#page-27-0)** скоро намерени **[10](#page-15-0)** търсене на **[8](#page-13-0), [9](#page-14-0)** местоположения за симулация **[22](#page-27-0)** моделиране на маршрута **[5](#page-10-0)** монтаж, премахване **[25](#page-30-0)** монтаж на устройството автомобил **[1](#page-6-0)** вендуза **[1,](#page-6-0) [25](#page-30-0)** демонтаж от стойката **[25](#page-30-0)**

#### **Н**

набиране **[18](#page-23-0)** навигация **[4,](#page-9-0) [8](#page-13-0)** извън пътя **[8](#page-13-0)** настройки **[22](#page-27-0)** преглеждане на маршрути **[6](#page-11-0)** навигация "извън пътя" **[8](#page-13-0)** намиране на местоположения. **[8](#page-13-0)** *Вж. също*  местоположения адреси **[9](#page-14-0)** градове **[9](#page-14-0)** категории **[8](#page-13-0)** координати **[9](#page-14-0)** кръстовища **[9](#page-14-0)** намиране на събития **[2](#page-7-0)** намиране на услуги, напред по пътя **[11](#page-16-0)** напред по пътя намиране на услуги **[11](#page-16-0)** персонализиране **[11](#page-16-0)** напътствия **[5](#page-10-0)** напътствия за шофиране **[5](#page-10-0)** настройки **[22,](#page-27-0) [23](#page-28-0)** настройки на дисплея **[22](#page-27-0)** настройки на часа **[23](#page-28-0)** неизправности **[15](#page-20-0)** нулиране данни за пътуване **[12](#page-17-0)** устройство **[23](#page-28-0)**

### **О**

обаждания **[18](#page-23-0)** деактивиране **[19](#page-24-0)** започване **[18](#page-23-0)** контакти **[18](#page-23-0)** набиране **[18](#page-23-0)** отговаряне **[18](#page-23-0)** у дома **[18](#page-23-0)** хронология **[18](#page-23-0)** обзор по юрисдикция **[15](#page-20-0)** обходи **[5](#page-10-0)** ограничения., превозно средство **[3](#page-8-0)** отбягвания особености по пътя **[7](#page-12-0)** площ **[7](#page-12-0)** път **[7](#page-12-0)** отговаряне на повиквания **[18](#page-23-0)** отиване У дома **[4](#page-9-0), [10](#page-15-0)** отстраняване на неизправности **[25,](#page-30-0) [26](#page-31-0)** отчети километраж **[20](#page-25-0)** пътуване **[16](#page-21-0)** отчети за километража **[20](#page-25-0)**

#### **П**

паркинг, последно място **[10](#page-15-0)** персонализиране на устройството **[21](#page-26-0)** пестене на гориво. **[20](#page-25-0)** *Вж. също* ecoRoute план за пътуване **[6](#page-11-0)** редактиране на пътуване **[6](#page-11-0)** точки за моделиране **[6](#page-11-0)** поддръжка на продукта **[19](#page-24-0)** помощ. **[19](#page-24-0)** *Вж. също* поддръжка на продукта почистване на сензорния екран **[23](#page-28-0)** почистване на устройството **[23](#page-28-0)** правилници, часове на работа **[16](#page-21-0)** пратки **[17](#page-22-0)** добавяне **[17](#page-22-0)** часове на работа **[17](#page-22-0)** предпазител, смяна **[25](#page-30-0)** предупредителни икони **[12](#page-17-0)** предупреждения за точки на близост, настройки **[23](#page-28-0)** проблеми **[26](#page-31-0)** промяна на областта на търсене **[8](#page-13-0)** профил на превозно средство **[20](#page-25-0)** камион **[3](#page-8-0), [4](#page-9-0)** профили активиране **[3](#page-8-0)** камион **[3](#page-8-0), [4](#page-9-0)**

първоначална настройка **[15](#page-20-0)** пътна обстановка, времето **[21](#page-26-0)** пътни такси, предотвратяване **[7](#page-12-0)**

## **Р**

разпознаване на реч **[14](#page-19-0)** регистриране на продукт **[24](#page-29-0)** регистриране на устройството **[24](#page-29-0)** регистър на пътуване, показване **[11](#page-16-0)** редактиране, запаметени пътувания **[6](#page-11-0)** резултат от ecoChallenge **[20](#page-25-0)** нулиране **[20](#page-25-0)**

### **С**

сдвояване **[15,](#page-20-0) [18](#page-23-0)** изключване **[19](#page-24-0)** изтриване на сдвоено устройство **[19](#page-24-0)** слушалки **[18,](#page-23-0) [19](#page-24-0)** телефон **[18](#page-23-0), [26](#page-31-0)** сервизна хронология записи **[17](#page-22-0)** изтриване **[17](#page-22-0)** категории **[17](#page-22-0)** редактиране **[17](#page-22-0)** сигнали от спътник показване **[25](#page-30-0)** прихващане **[1](#page-6-0)** сила на звука, регулиране **[2](#page-7-0)** скоро намерени местоположения **[10](#page-15-0)** следващ завой **[4](#page-9-0)** слоеве на картата, персонализиране **[12](#page-17-0)** служебно състояние **[16](#page-21-0)** слушалки, сдвояване **[18,](#page-23-0) [19](#page-24-0)** снимки изтриване **[3](#page-8-0)** преглед **[3](#page-8-0)** снимки на екрана **[22](#page-27-0)** софтуер актуализиране **[24](#page-29-0)** версия **[23](#page-28-0)** спешни услуги **[10](#page-15-0)** списък на завоите **[5](#page-10-0)** спящ режим **[2](#page-7-0)**

## **Т**

текущо място **[10](#page-15-0)** телефон, сдвояване **[18](#page-23-0), [19](#page-24-0), [26](#page-31-0)** телефонен указател **[18](#page-23-0)** телефонни обаждания със свободни ръце **[17](#page-22-0)** телефонни повиквания **[18](#page-23-0)** без звук **[18](#page-23-0)** гласово набиране **[18](#page-23-0)** набиране **[18](#page-23-0)** отговаряне **[18](#page-23-0)** технически характеристики **[23](#page-28-0)** технология Bluetooth **[15](#page-20-0)** трафик **[12–](#page-17-0)[14](#page-19-0), [22](#page-27-0)** активиране на абонамент **[13](#page-18-0)** алтернативен маршрут **[7](#page-12-0)** добавяне на абонаменти **[14](#page-19-0)** инциденти **[12](#page-17-0)** камери **[20](#page-25-0)** карта **[12](#page-17-0)** приемник **[13](#page-18-0)** търсене на забавяния **[12](#page-17-0)**

## **У**

у дома задаване на местоположения **[10](#page-15-0)** обаждане **[18](#page-23-0)** отиване **[4](#page-9-0), [10](#page-15-0)** редактиране на местоположение **[4](#page-9-0), [10](#page-15-0)** телефонен номер **[18](#page-23-0)** указател за пътна помощ **[9](#page-14-0)** Услуги Garmin Live, абониране за **[19](#page-24-0)**

#### **Ф**

файлове, прехвърляне **[24](#page-29-0)**

## **Х**

хронология на пътуване **[23](#page-28-0)**

#### **Ц** цена на горивото, промяна **[20](#page-25-0) Ч**

часове на работа **[16](#page-21-0)** пратки **[17](#page-22-0)** служебно състояние **[16](#page-21-0)** часове работа **[15](#page-20-0)–[17](#page-22-0)** пратки **[17](#page-22-0)** шофьори **[16](#page-21-0)**

## **Ш**

шофьори добавяне **[16](#page-21-0)** камион **[16](#page-21-0)**

### **Я**

яркост **[2](#page-7-0)**

# support.garmin.com

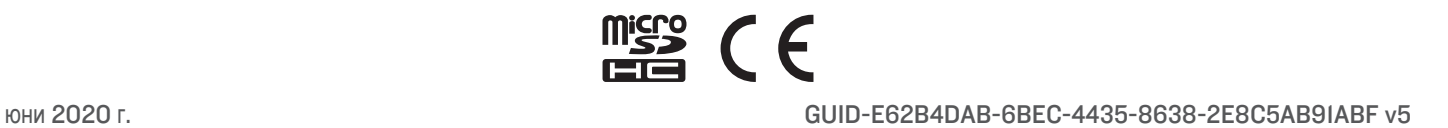